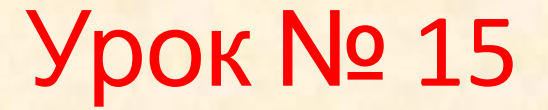

# Тема: **ІНТЕГРОВАНЕ ВИКОРИСТАННЯ ЗАСОБІВ ОПРАЦЮВАННЯ ДОКУМЕНТІВ**

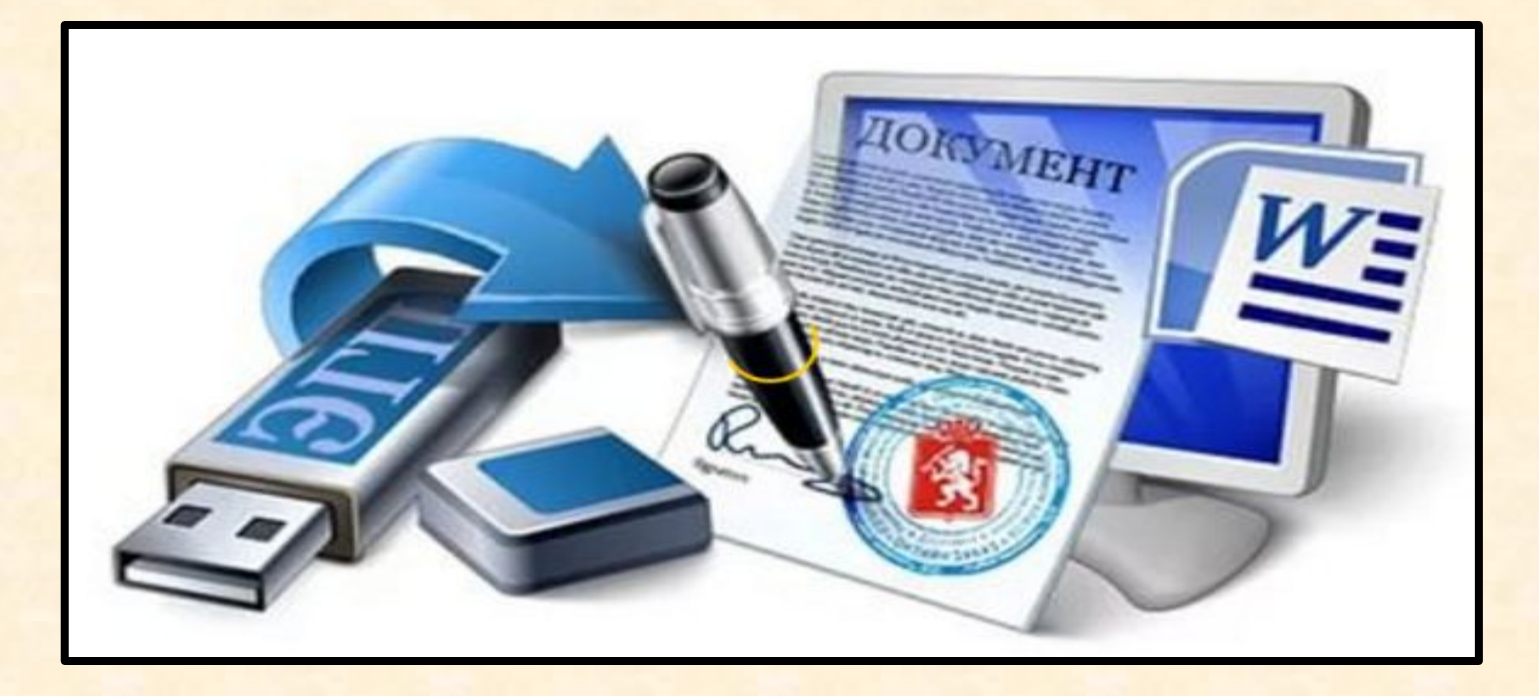

# **Обмін даними між офісними додатками**

- 1. Використання об'єктів.
- 2. Імпорт даних.
- 3. Експорт даних.
- 4. Використання гіперпосилань

# Робота в MS Word

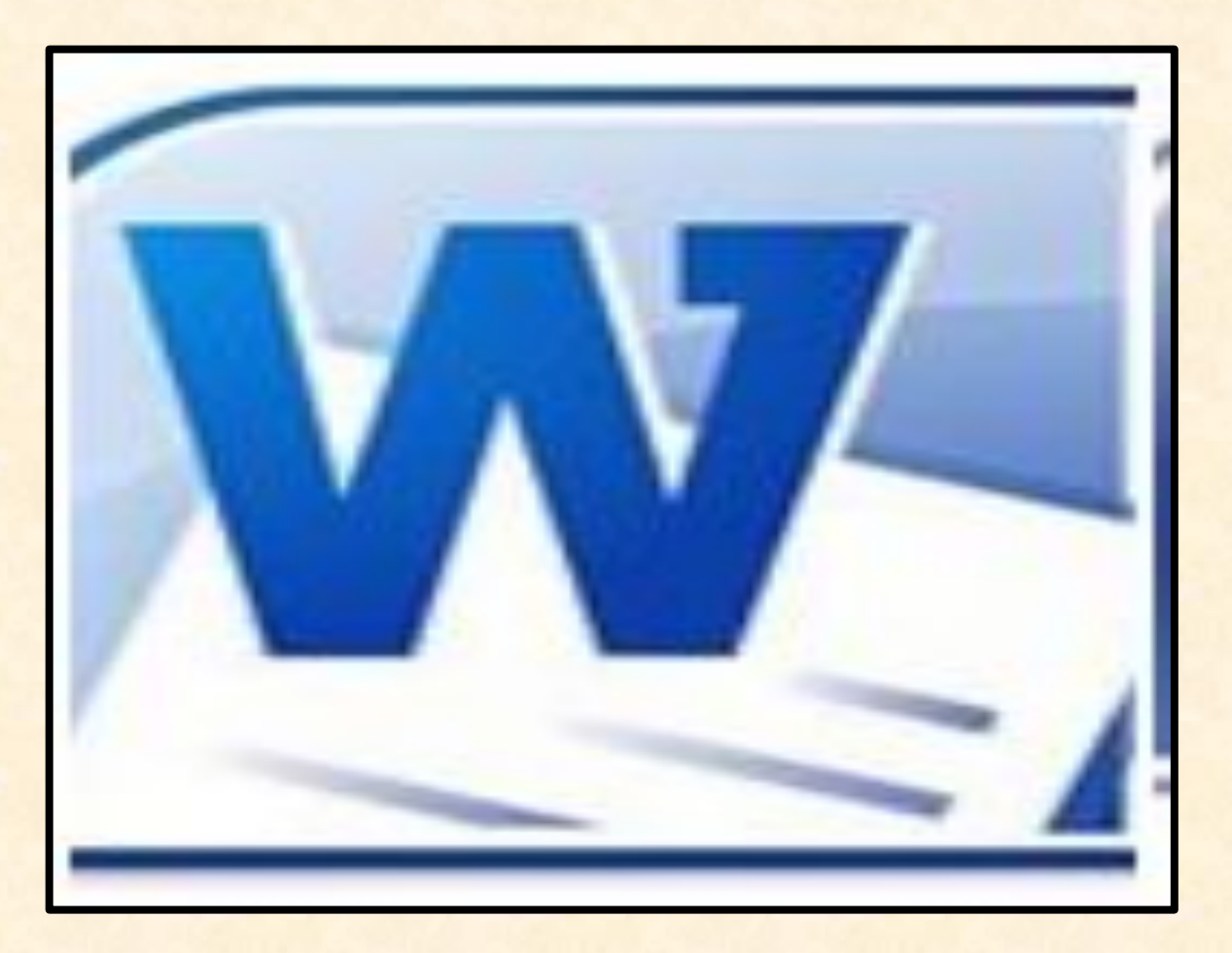

# Використання нестандартних шрифтів

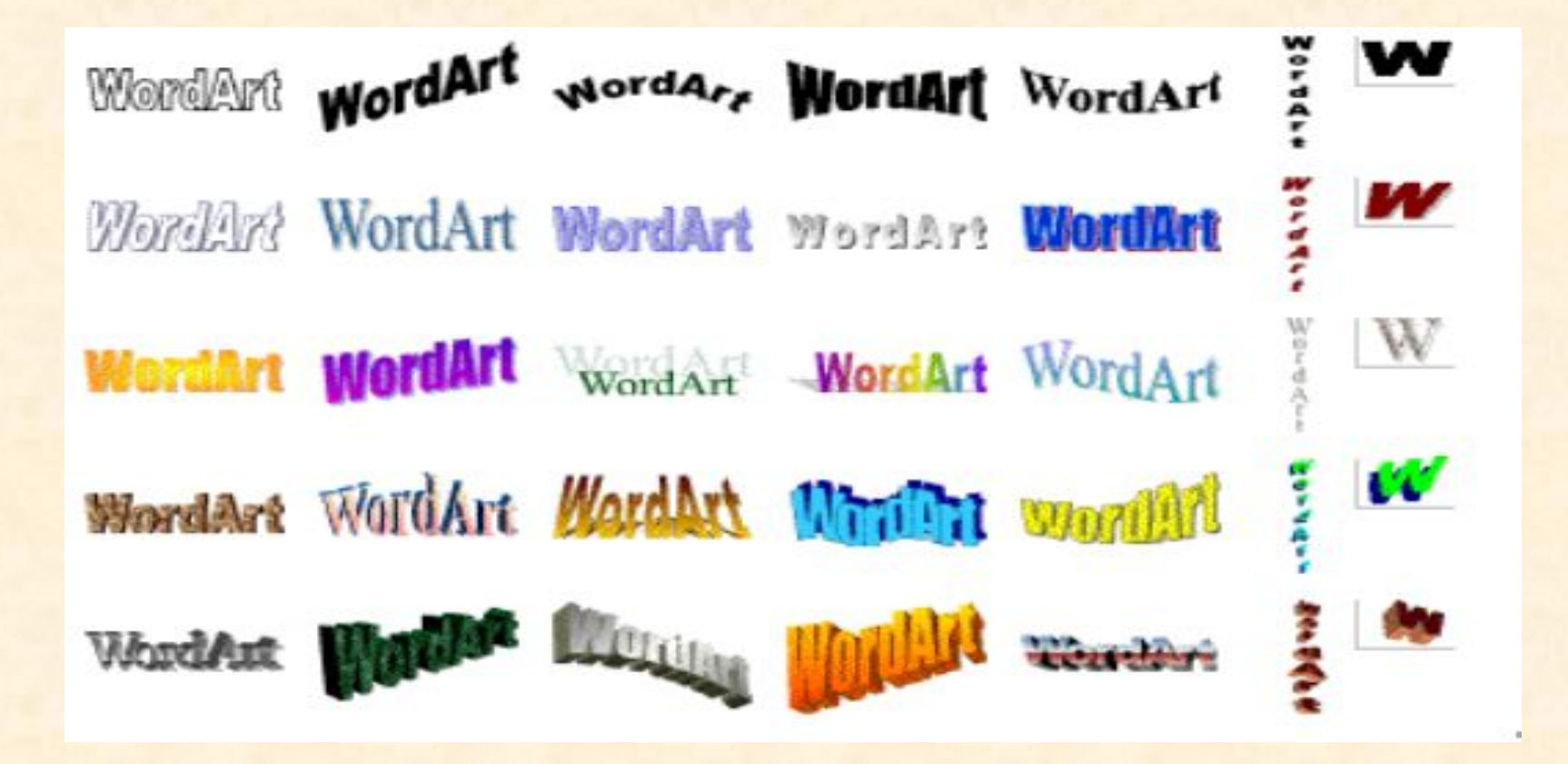

# Використання списків

#### Прийоми роботи зі списками в середовищі Word:

- Введення елементів списку- за ознакою списку, створеною будь-яким способом, слід ввести елемент списку і Enter. На новому рядку побачимо ознаку списку, вводимо наступний елемент списку і т.д. Завершуємо список **BBiBIIIH** Enter Enter.
- Редагування елементу списку курсор в місце, де вводити зміну в елементі, виконати потрібні зміни (змінити символи, додати чи видалити символи).
- Додати елемент в список Enter в кінці рядка, після якого вставляємо елемент, набрати цей елемент.
- Видалити елемент зі списку виділити його і Delete.
- 4 Зміна ознаки списку Виділити список, вибрати команду Список в КОНТЕКСТНОМУ МЕНЮ ЧИ В **рядку** Изменение маркированного списка

 $|?| \times$ 

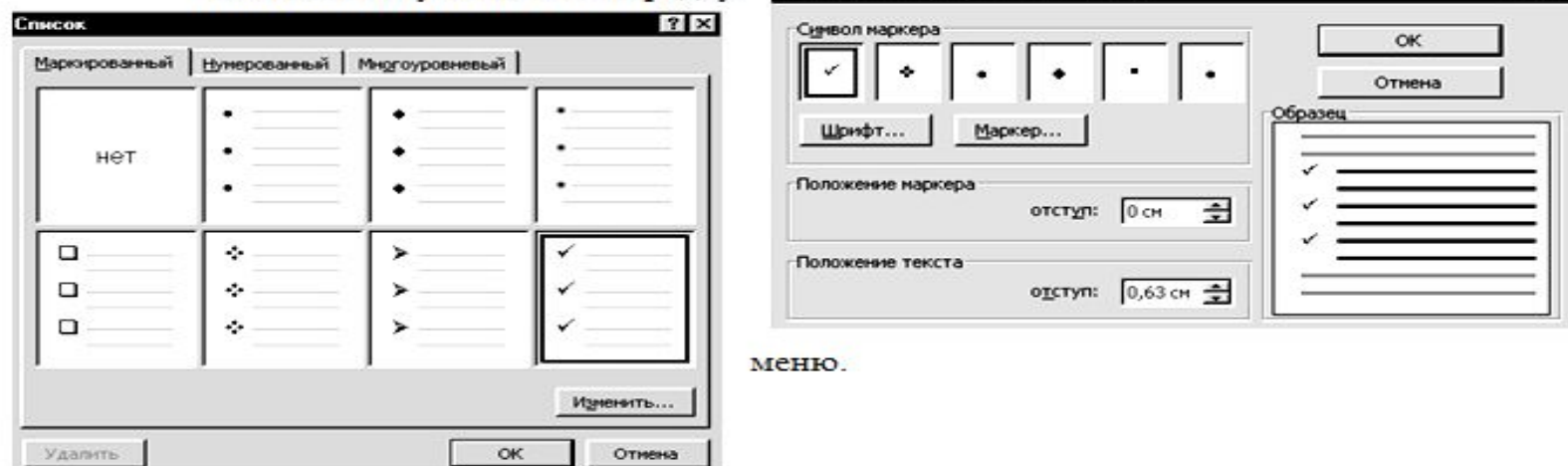

# Створення таблиць

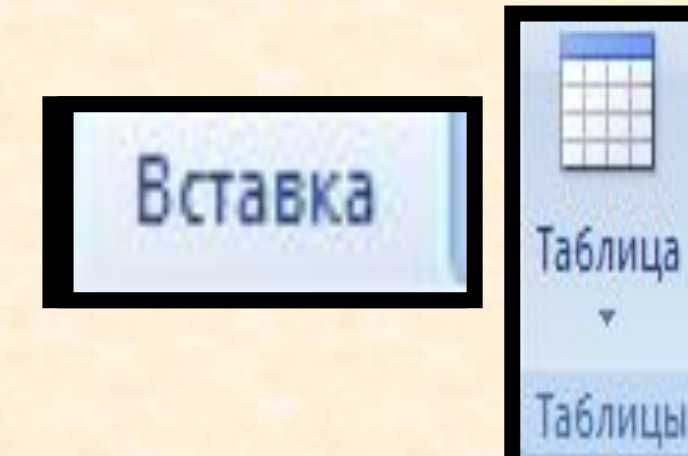

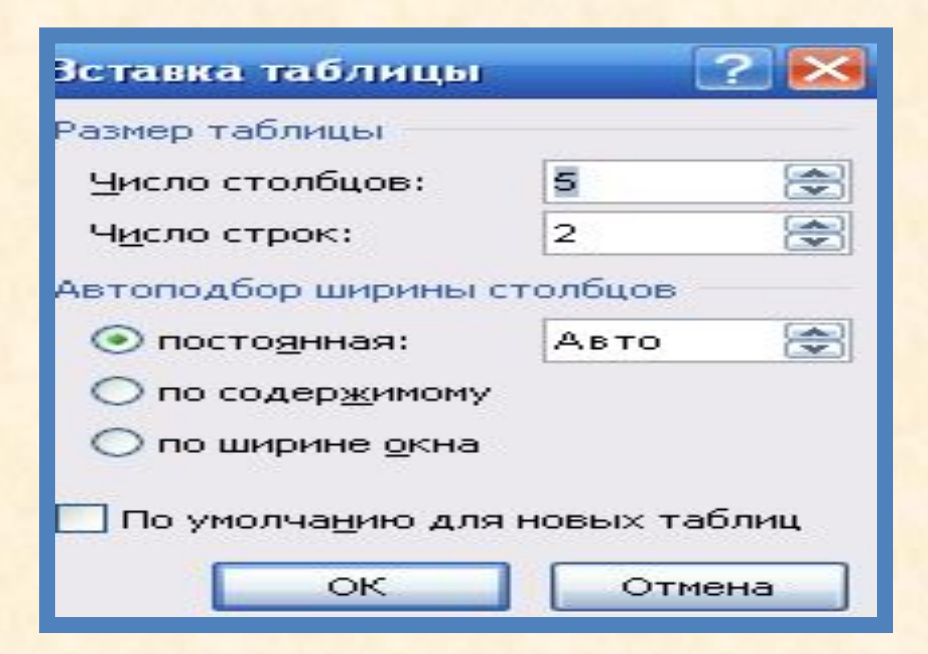

#### Введення формул

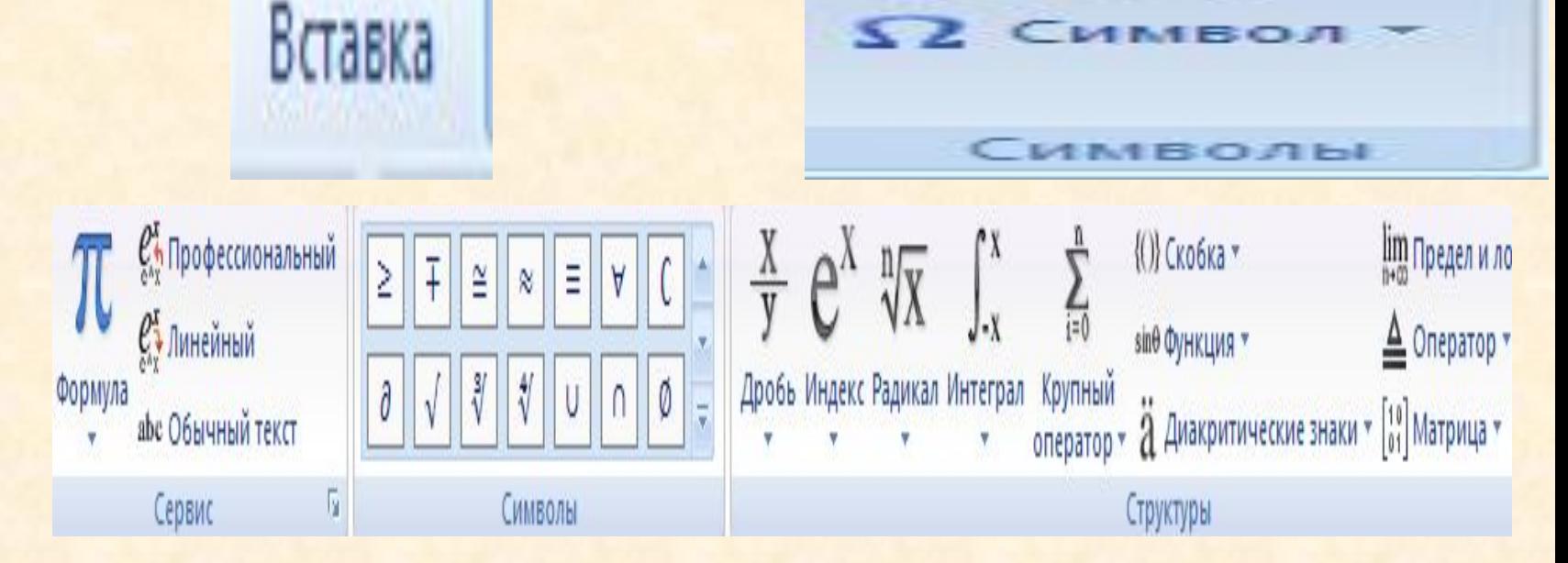

Формул

**AMBO** 

 $5x^2 + 3x + 7$ , якщо<br> $6x^3 + 2x^2 - 4$ , якщо  $x \geq 0$  $x \leq 0$ 

# Встановлення колонок

#### Робота таблицями

з

Введення даних в таблицю здійснюють в довільному порядку, переміщуючись  $\overline{10}$ клітинках клавішами  $\leftarrow \uparrow \rightarrow \downarrow$ . Тав, Комірка може декілька утримувати абзаців тексту. Набраний текст автоматично додає рядок в клітинку, не змінюючи ширину Кожну колонки. **комірку** можна форматувати незалежно від інших. Якщо в контекстному меню клітинки вибрати "Направление пункт текста", текст в виділеній клітинці

#### Виділення фрагментів таблиці.

Виділити клітинку лівою клацнути миші **КНОПКОЮ** B<sub>1</sub> клітинці лівіше тексту Виділити рядокклацнути мишею лівіше рядка, побачивши курсор виду .

Виділити колонку клацнути мишею вище колонки, побачивши курсор виду **V** 

Команди Таблица "Выделить строку" або Выделить колонку" виконають дію над рядком колонкою), де знаходиться курсор. Виділити діапазон

клітин - а) натиснути

#### Редагування

таблиці виконується виділеними над ΪÏ фрагментами.

Додати рядок виділити рядок, перед яким робимо вставку, в меню Таблица команда Вставить строку. Додати кілька рядків виділити стільки Ж рядків, перед ЯКИМ робимо вставку і в меню Таблица вибрати Добавить команду строку.

Додати колонку виділити колонку, робимо лівіше якого вставку B меню Таблица вибрати команду Вставить Аналогічно колонку. для кількох колонок.

Вилучити рядок

# Використання кольорових залівок

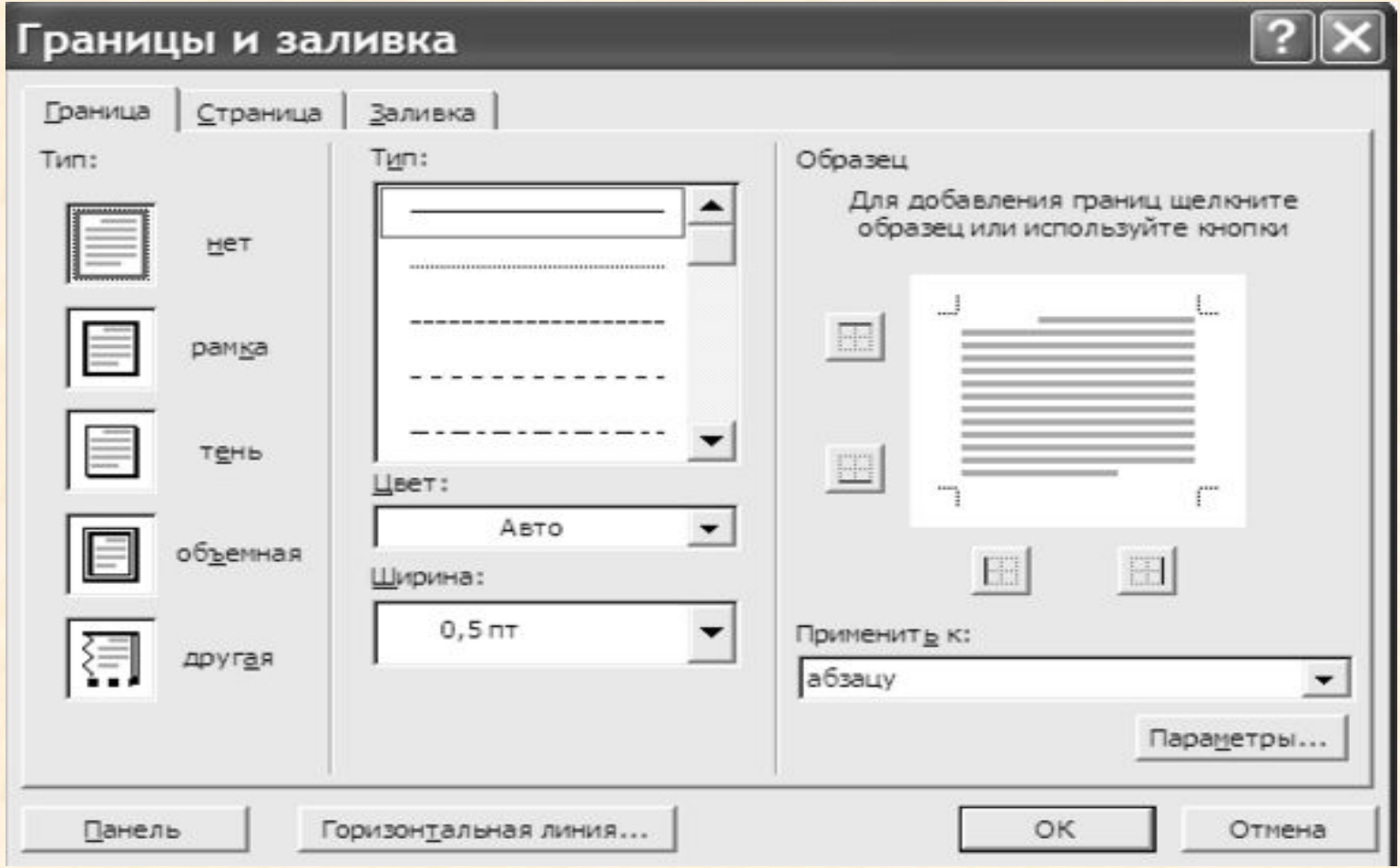

# Режим **Web – документ** в текстовому процесорі Word

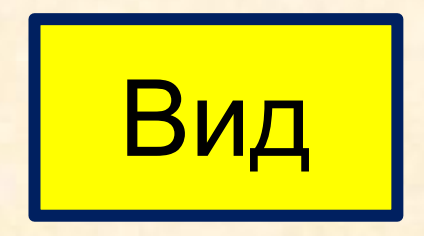

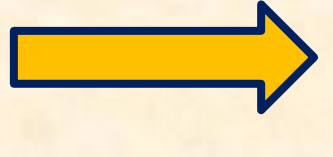

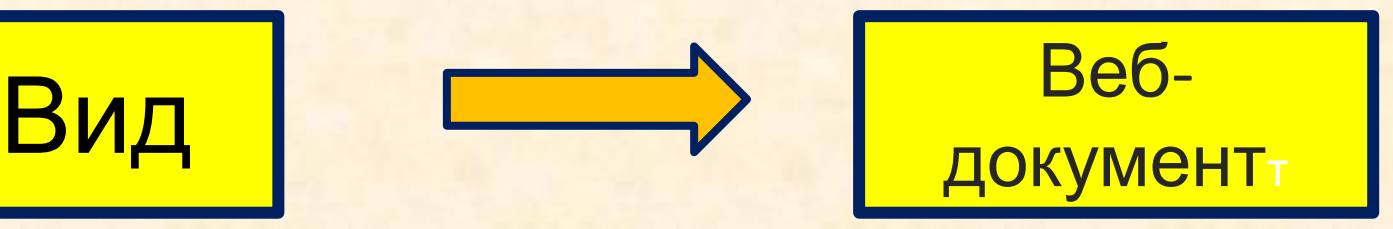

# Робота в MS Excel

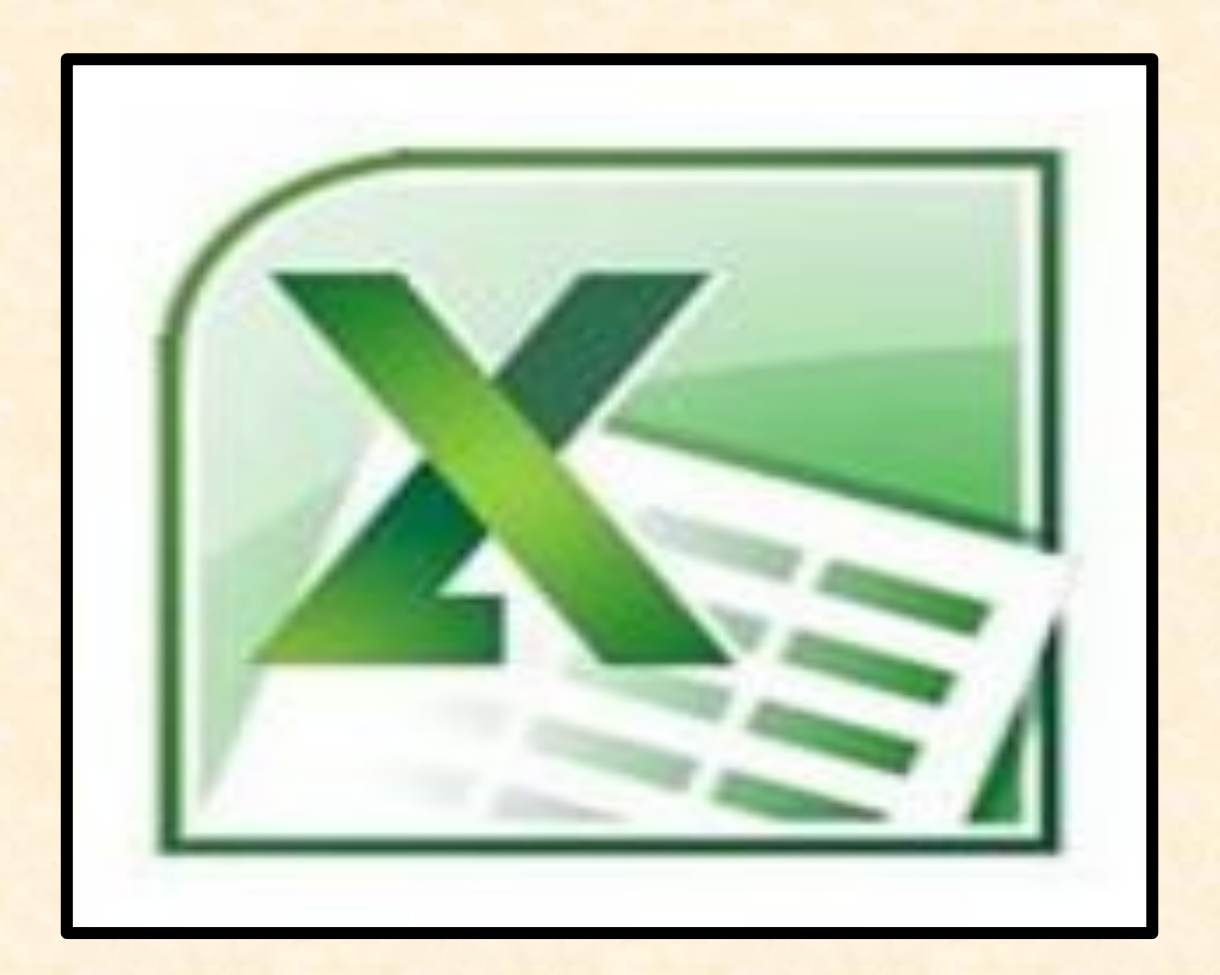

# Редагування вмісту комірок

# Можливість обирання типу даних в комірках **Формат→Ячейки →Число**

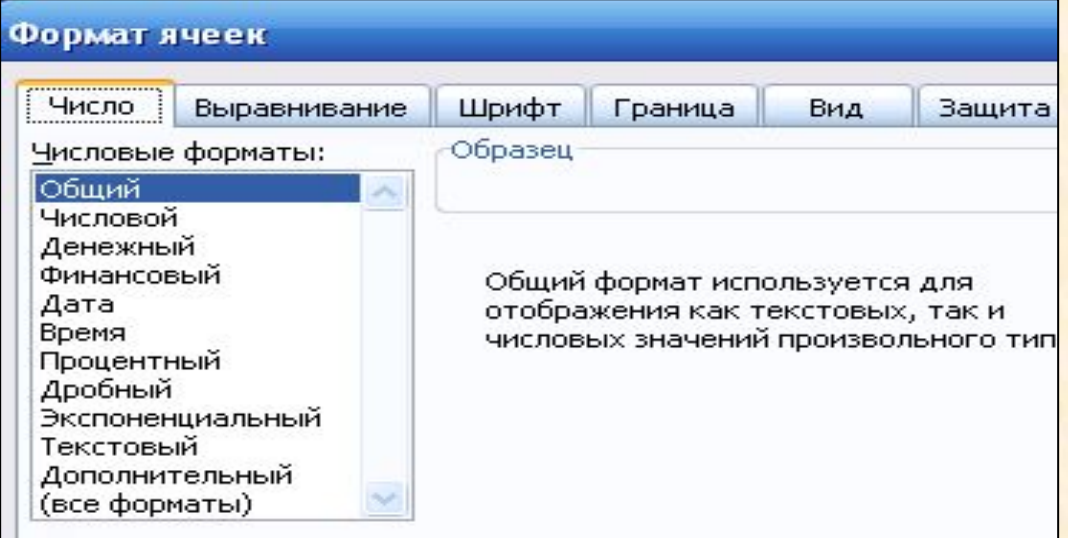

# Технологія розміщення значень в комірках

### **Формат→Ячейки →Выравнивание**

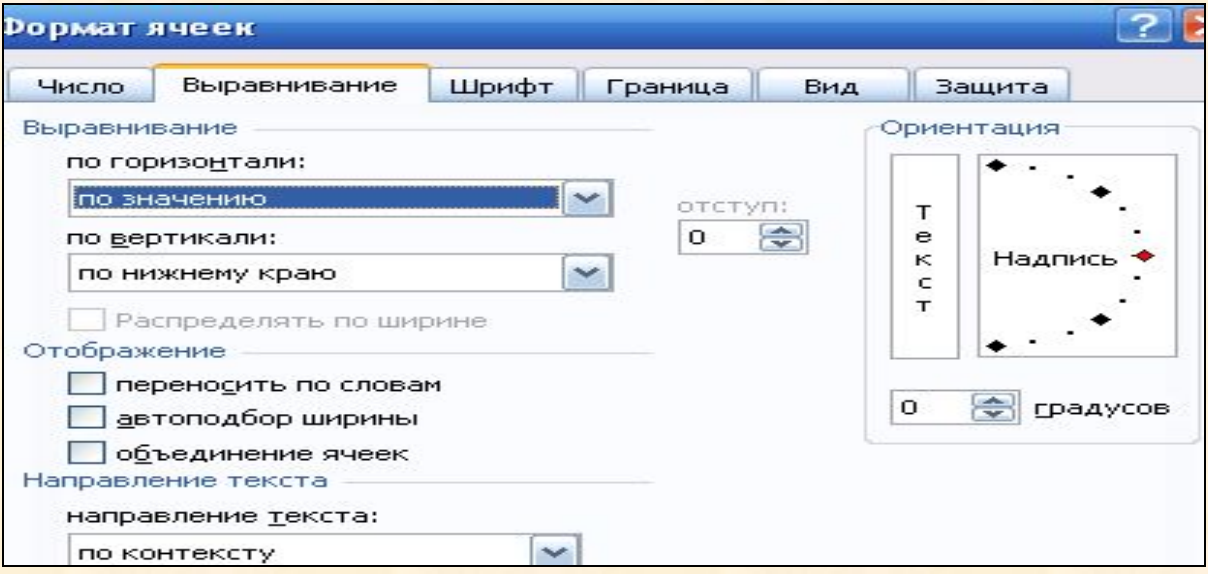

# Обирання шрифтів

### **Формат→Ячейки →Шрифт**

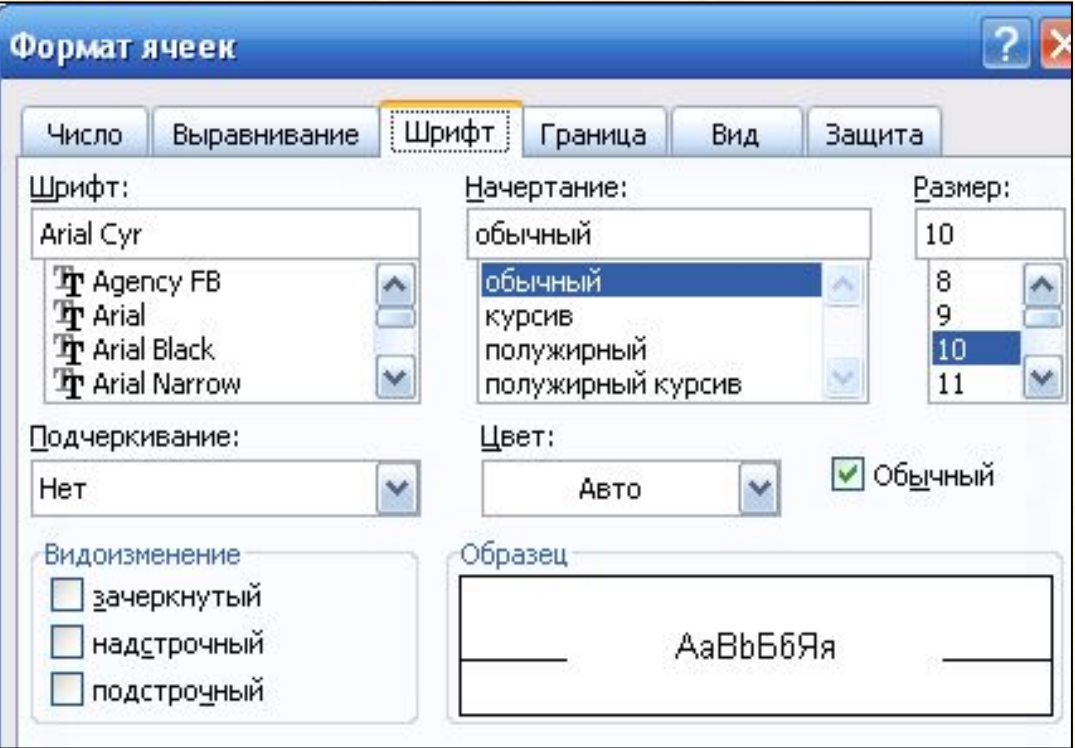

# Створення меж таблиці

### **Формат→Ячейки →Граница**

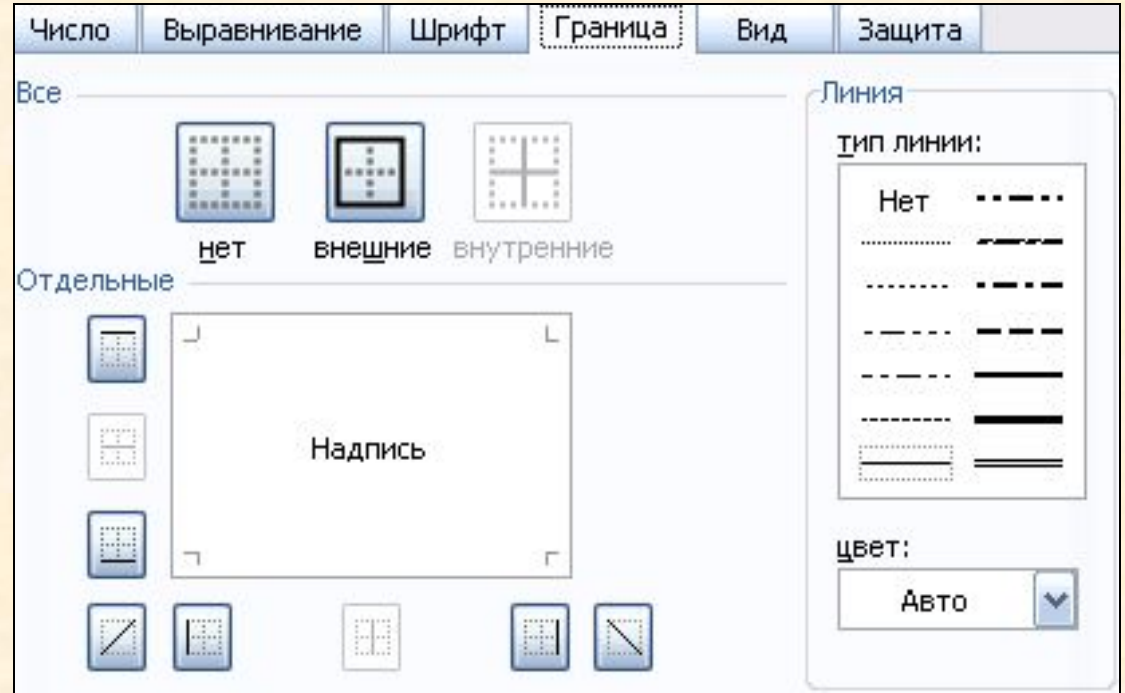

# Створення кольорових та штрихованих комірок

## **• Формат→Ячейки →Вид**

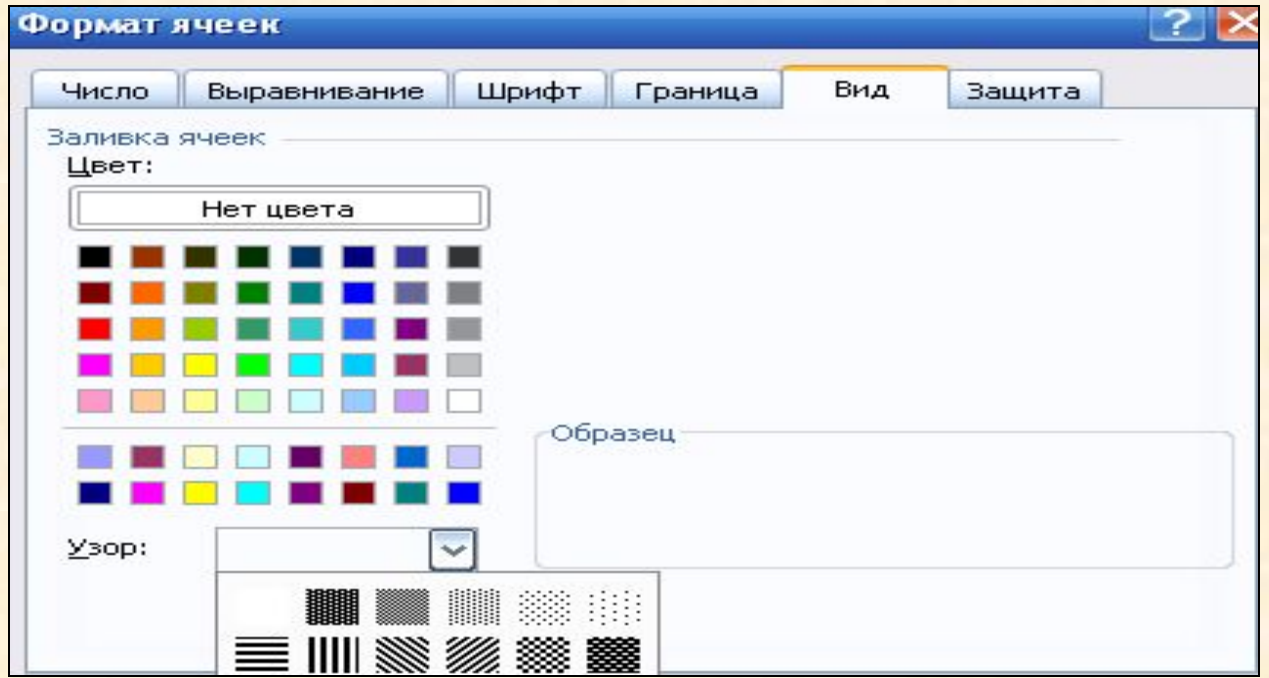

# Створення діаграм

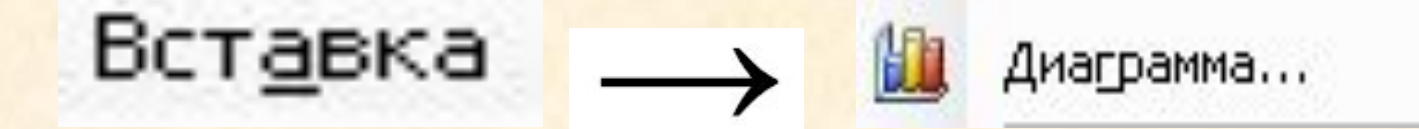

# Робота в MS Access

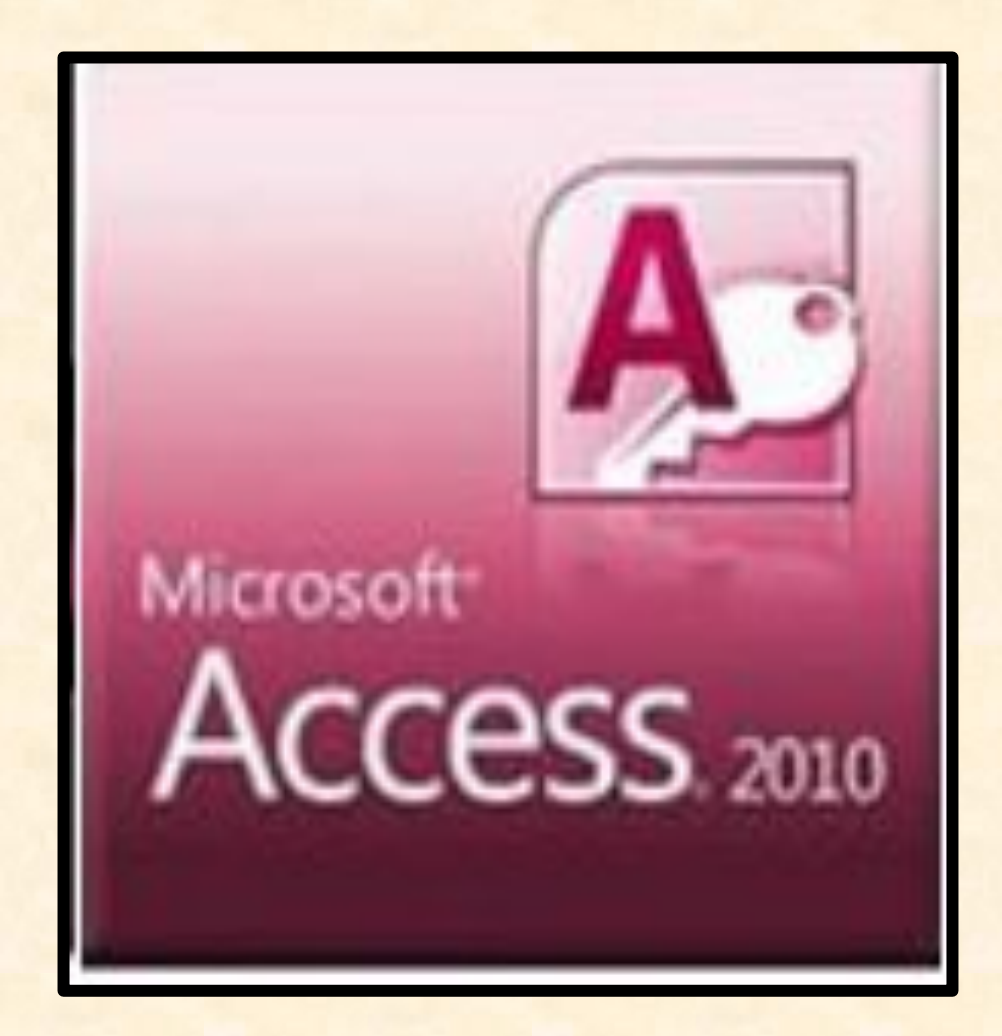

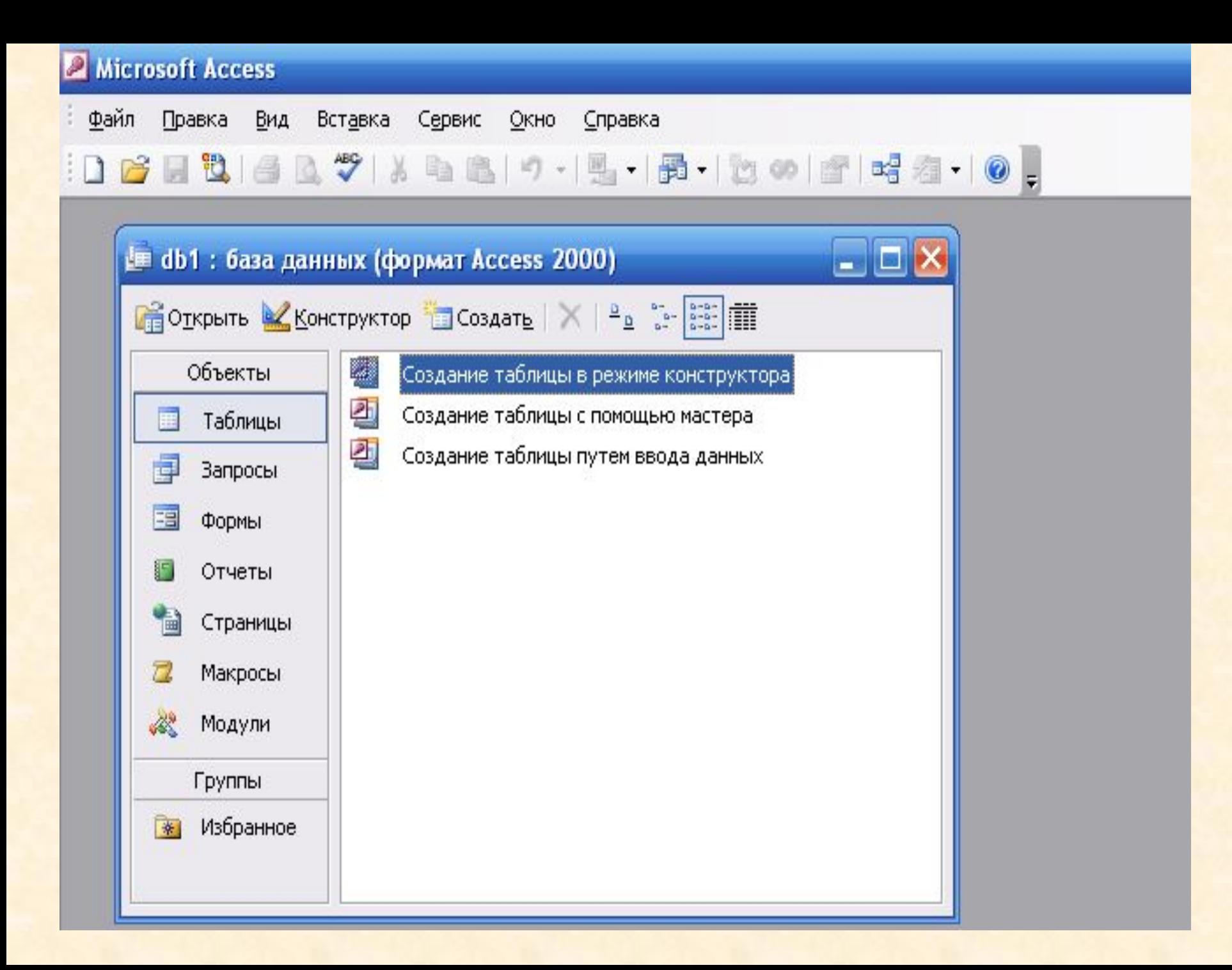

# Об'єкти Access **• Таблиці** – *основні об' єкти бази даних, які існують для збереження інформації.*

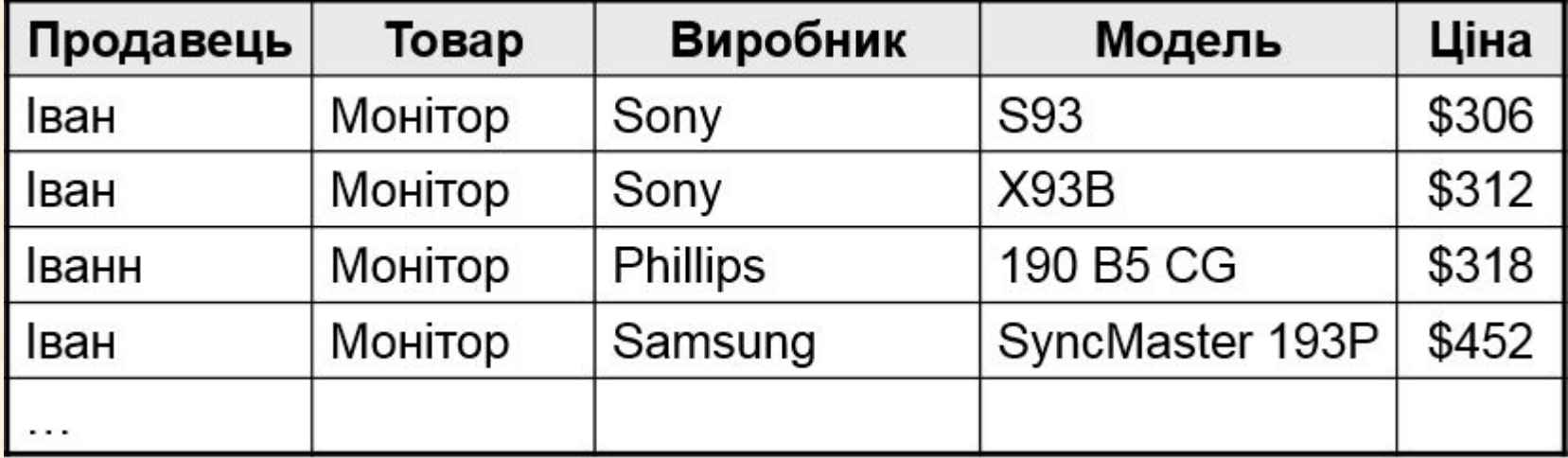

## **Робота з таблицями**

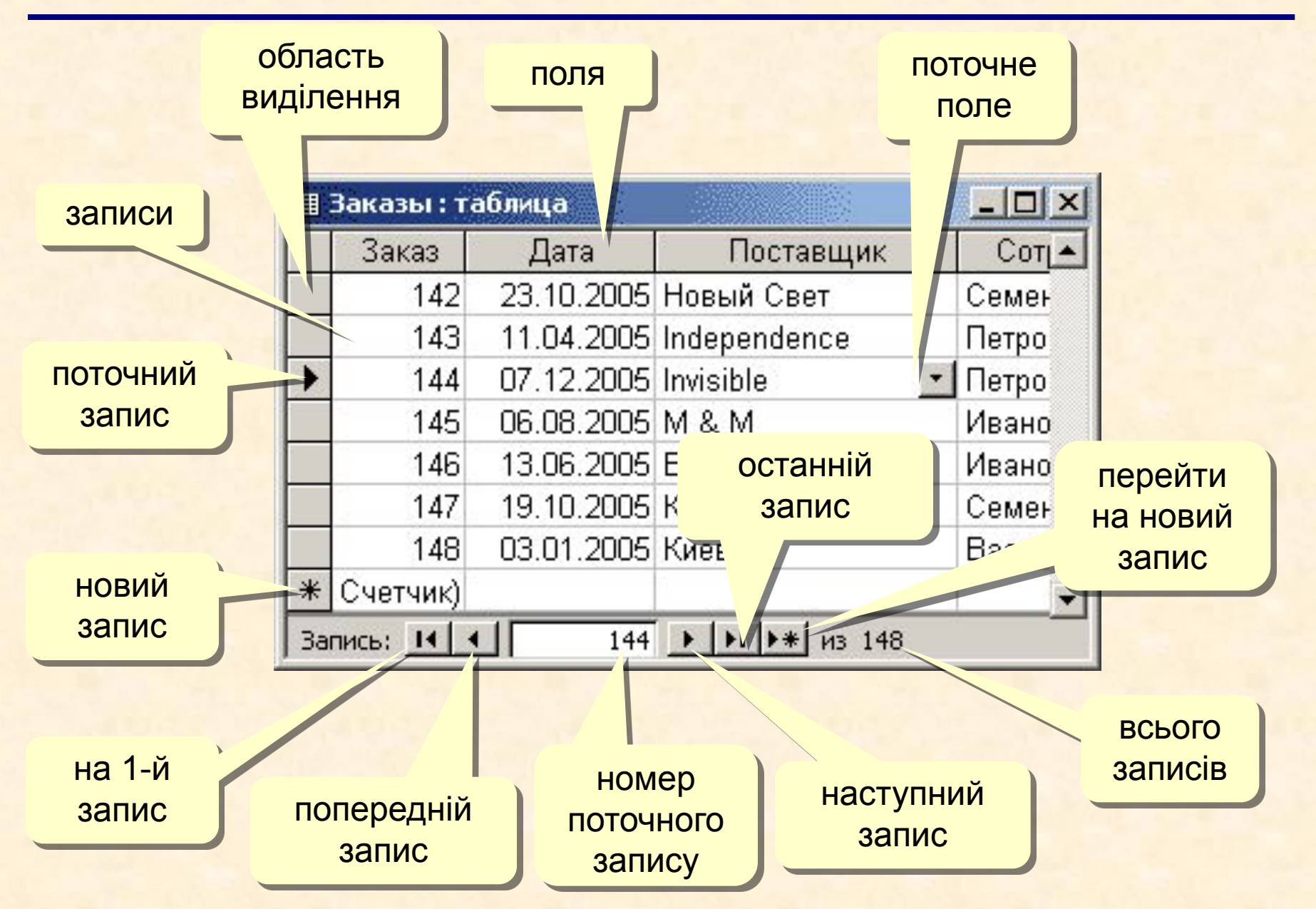

## **Створення таблиць**

#### Создание таблиц

Выберите образцы таблиц для применения при создании собственной таблицы.

Выберите категорию и образец таблицы, а затем нужные образцы полей. Допускается выбор полей из нескольких таблиц. Если заранее неясно, будет ли использоваться поле или нет, лучше добавить это поле в таблицу. Его несложно будет удалить позднее.

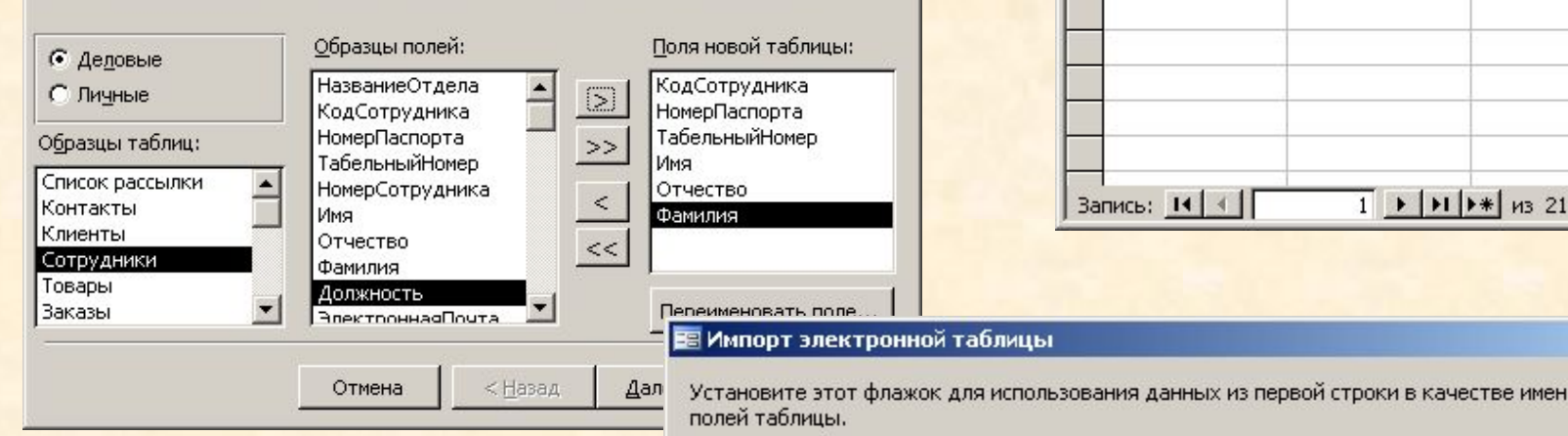

#### **Імпорт**

- з інших БД Access
- з БД інших форматів (**\*.db**, **\*.dbf**)
- з таблиць *Excel*
- и документів XML
- з текстових БД (CSV comma separated values)

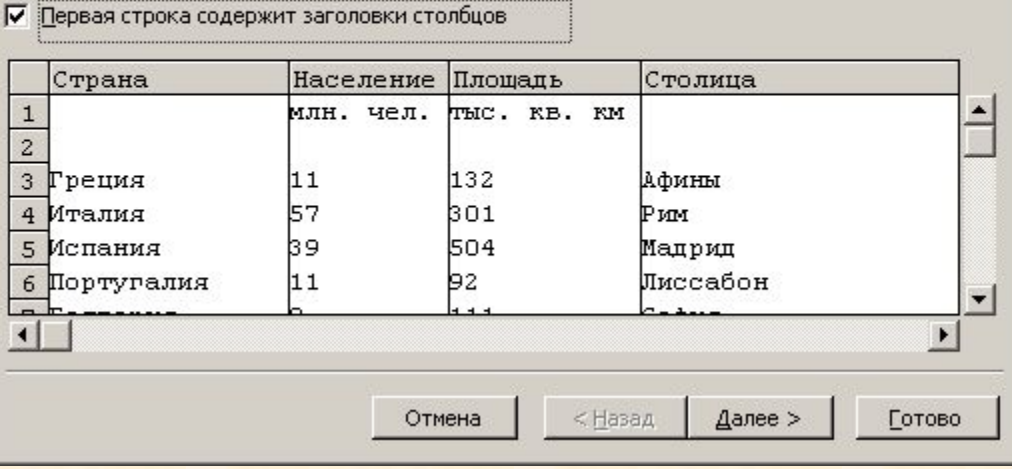

#### **Майстер Введення даних**

 $Tone<sub>2</sub>$ 

**П** Таблица1: таблица

Done1

 $\vert$  $\vert$   $\times$ 

×

 $\vert x \vert$ 

Поле3

## **Конструктор таблиць**

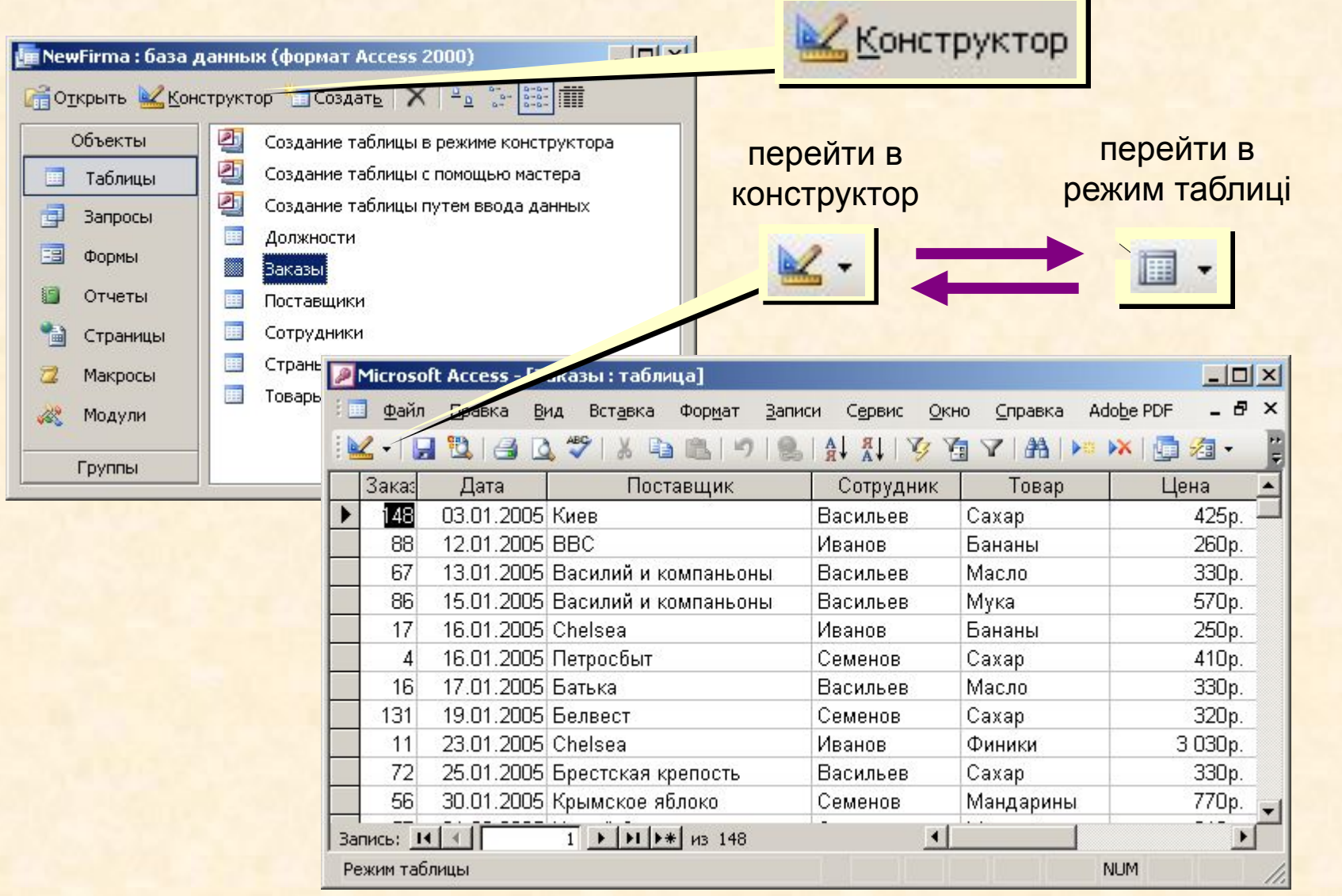

# Типи полiв.

- **• Текстове поле.**
- **• Числове поле.**
- **• Поле Дата/время.**
- **• Логiчне поле**
- **• Грошове поле**
- **• Поле лiчильник**
- **• Поле Меmо**
- **• Поле об'єкта OLE**

## Ключове поле (ключ таблиці)

Ключове поле (ключ) – це поле (або комбінація полів), які однозначно визначають запис.

 В таблиці не може бути двох записів з однаковими значеннями ключа.

Чи можуть дані поля бути ключем?

- прізвище
- $\bullet$   $\mathbf{+} \mathbf{M}^{\mathsf{T}} \mathbf{G}$
- номер паспорта
- номер будинку
- реєстраційний номер автомобіля
- пункт проживання
- дата виконаних робіт
- марка пральної машини Пер

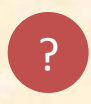

## **Конструктор таблиць**

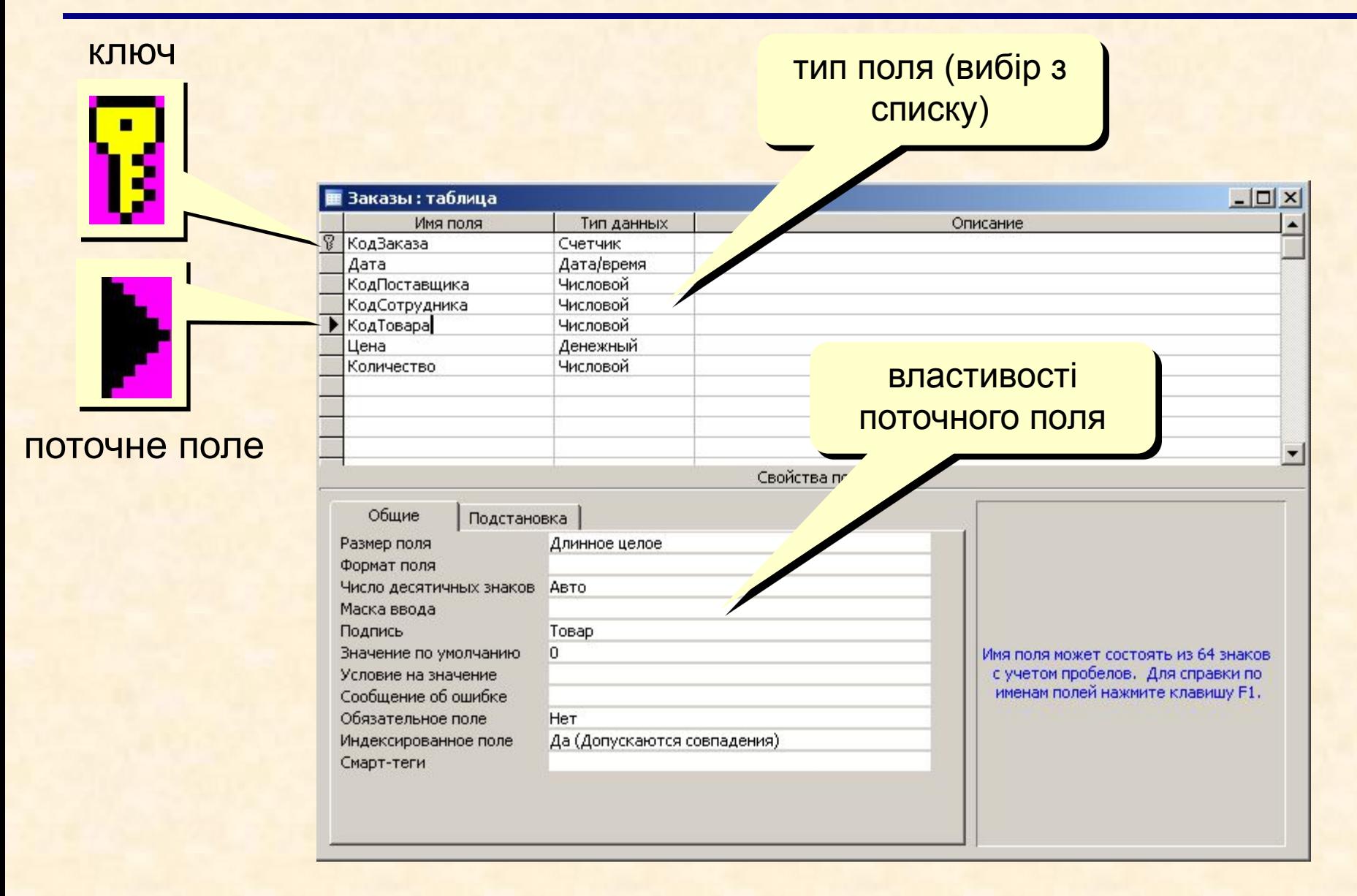

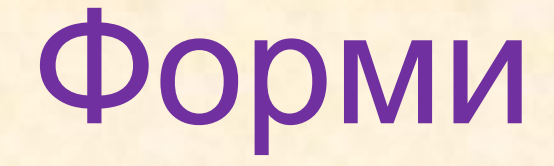

# *дозволяють комфортно переглядати і вводити записи в базу даних.*

### **Форми**

**Форма** – це діалогове вікно для:

- перегляду і редагування даних
- введення нових записів
- керування процесом роботи (кнопки)
- виведення додаткової інформації

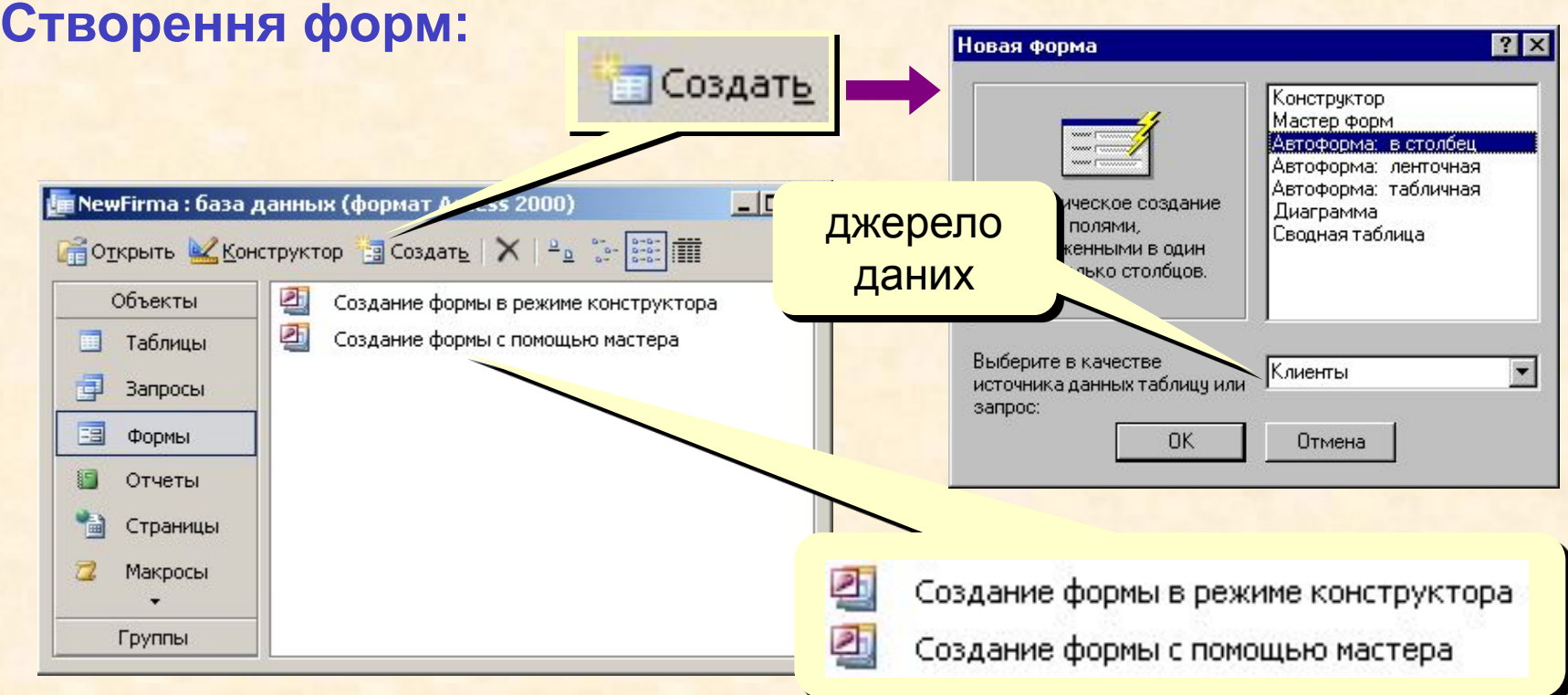

## **Створення форм**

#### **Конструктор** – повністю вручну. **Майстер форм** – режим «запитання – відповідь».

#### **Автоформа в стовпчик**: **Автоформа стрічкова**:

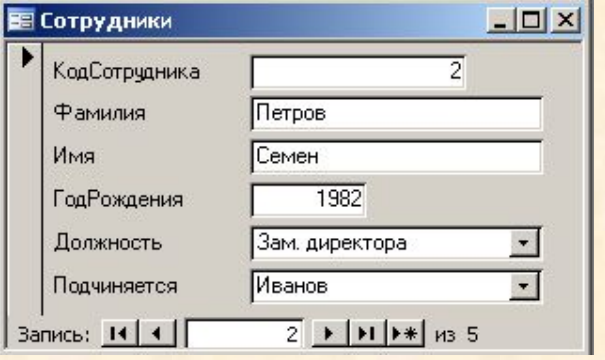

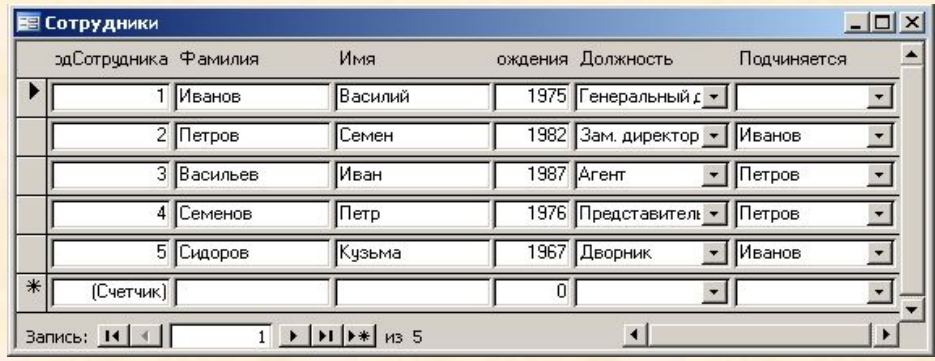

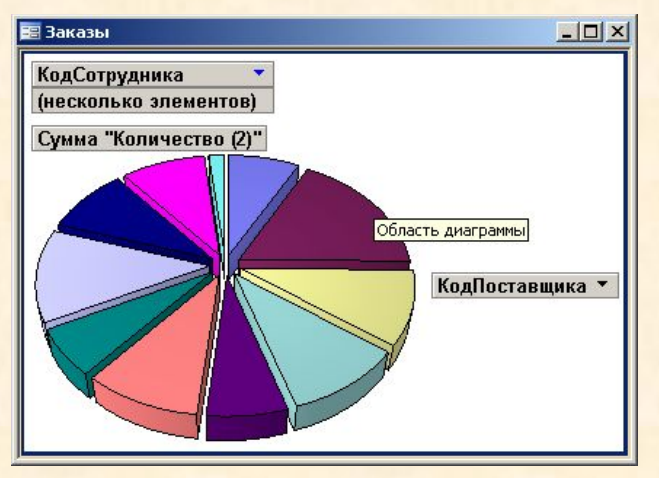

#### **Діаграма Автоформа таблична**: :

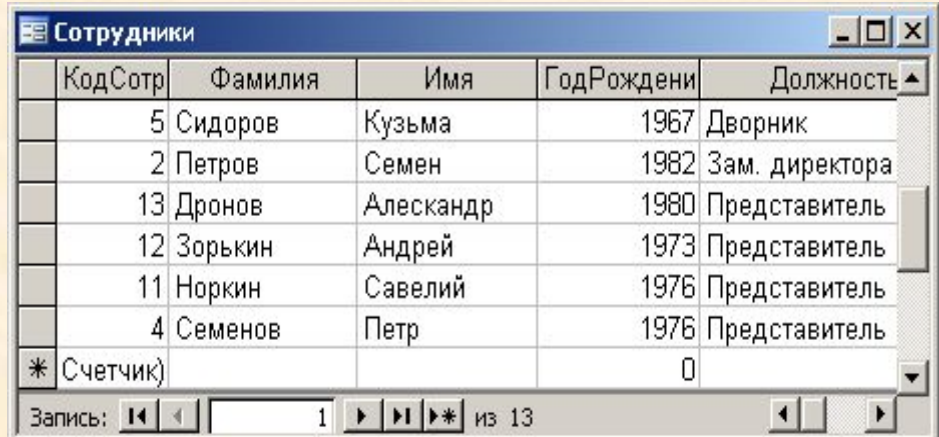

# **Конструктор форм**

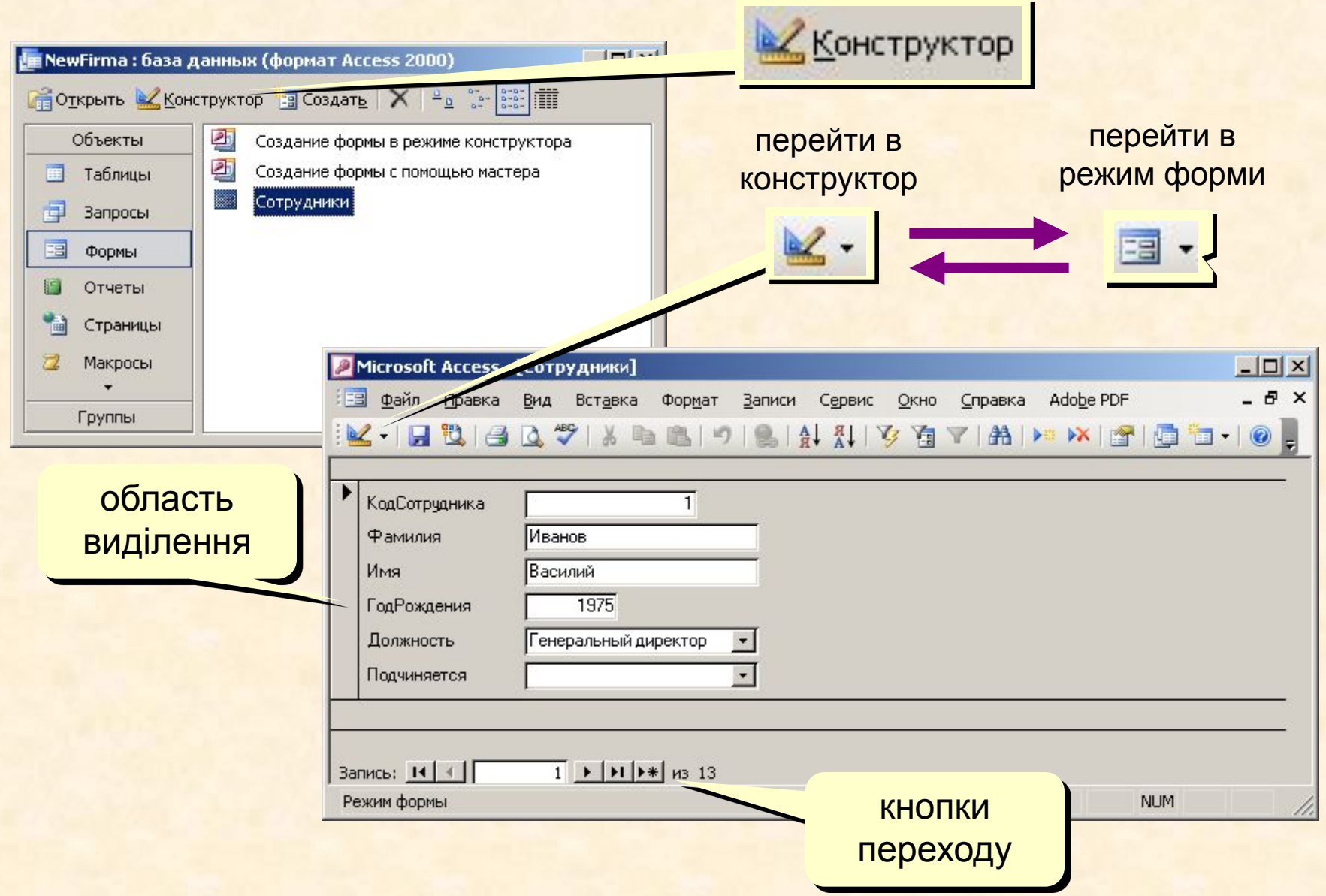

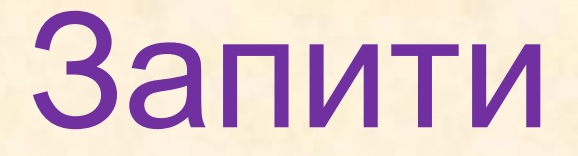

#### *спеціальні структури, призначені для*

#### *обробки бази даних, дозволяють задавати*

*умови для відбору даних і вносити зміни в дані.*

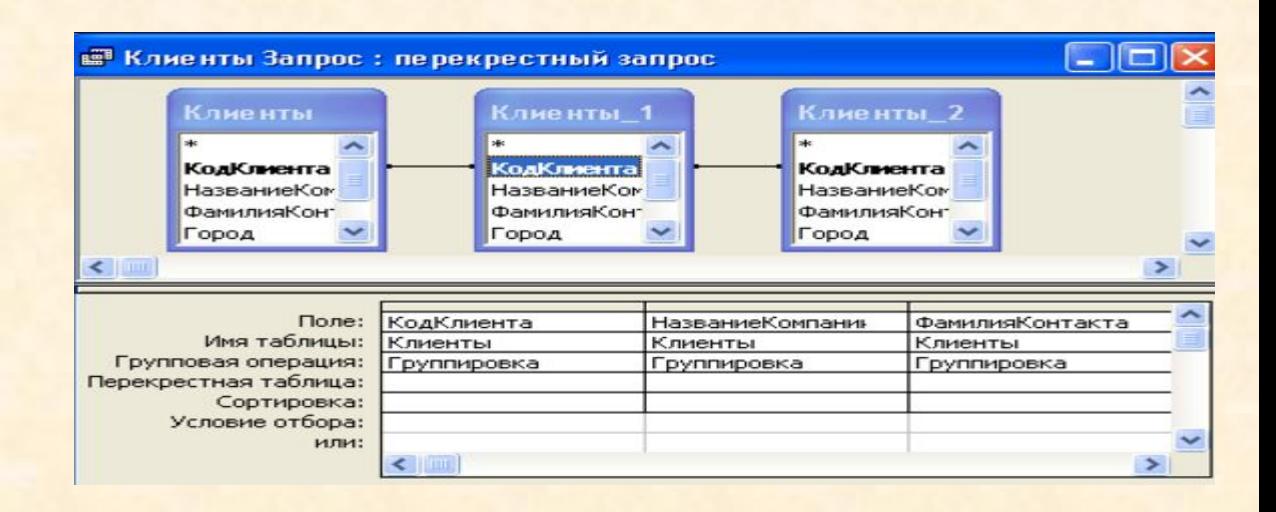

## **Майстер запитів**

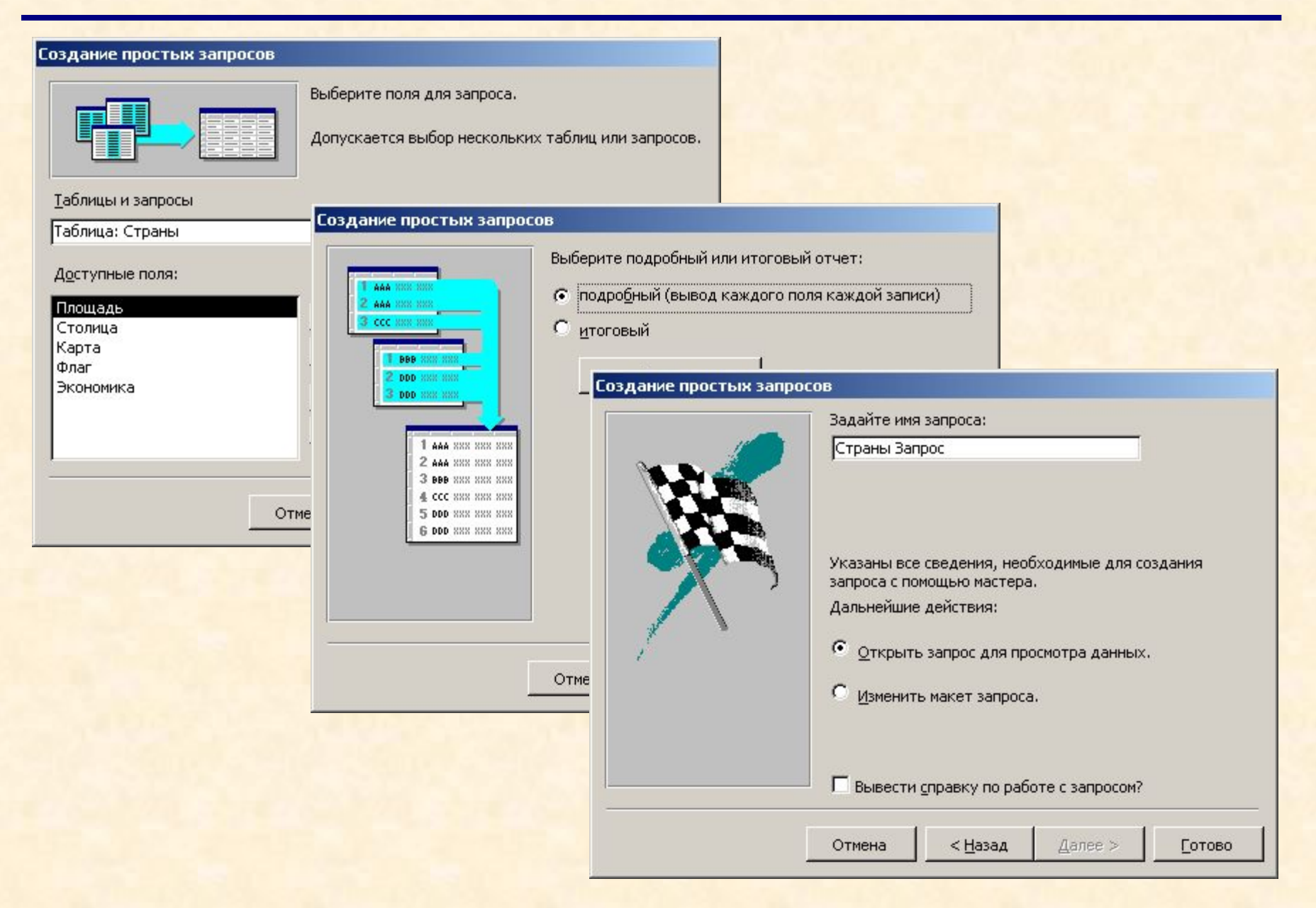

## **Запуск запиту**

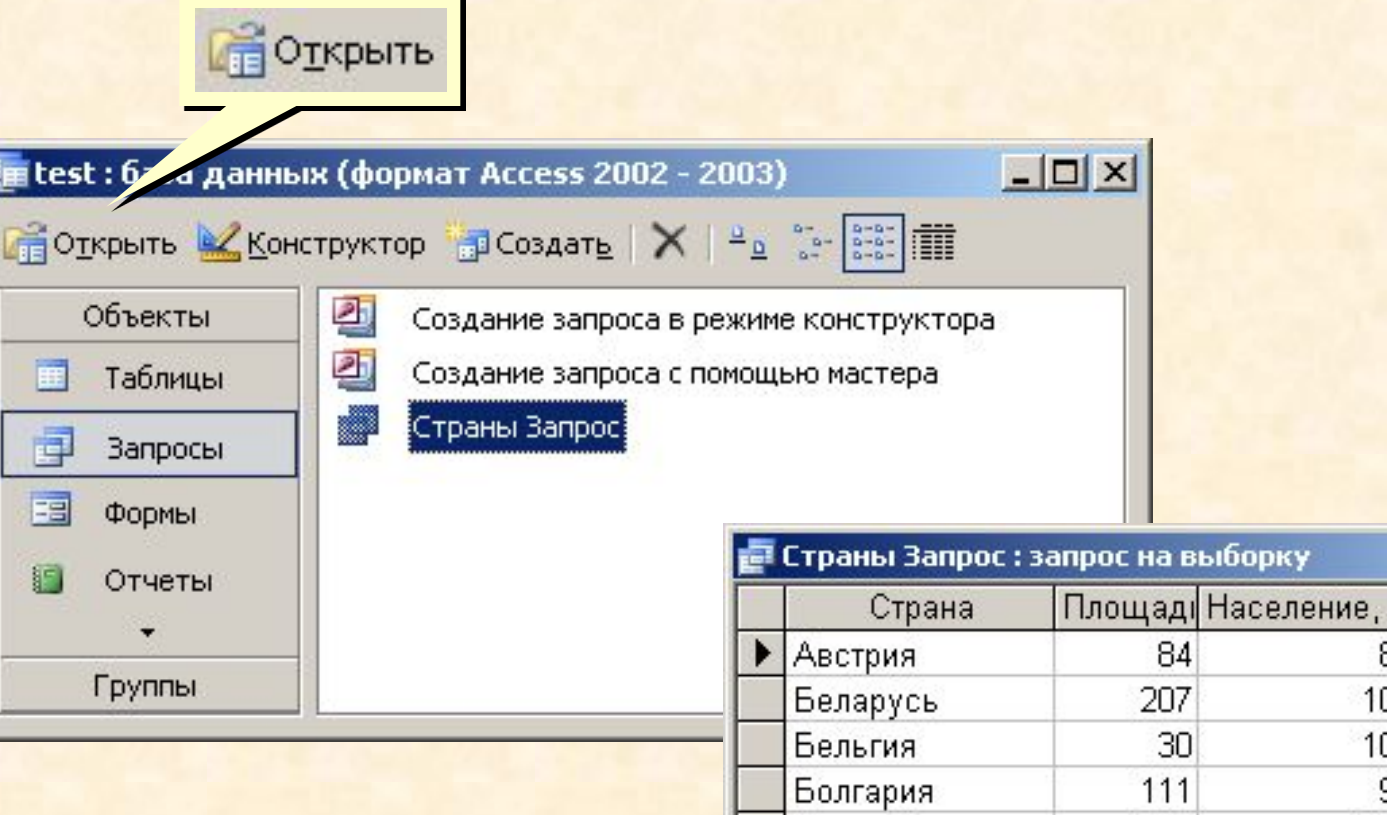

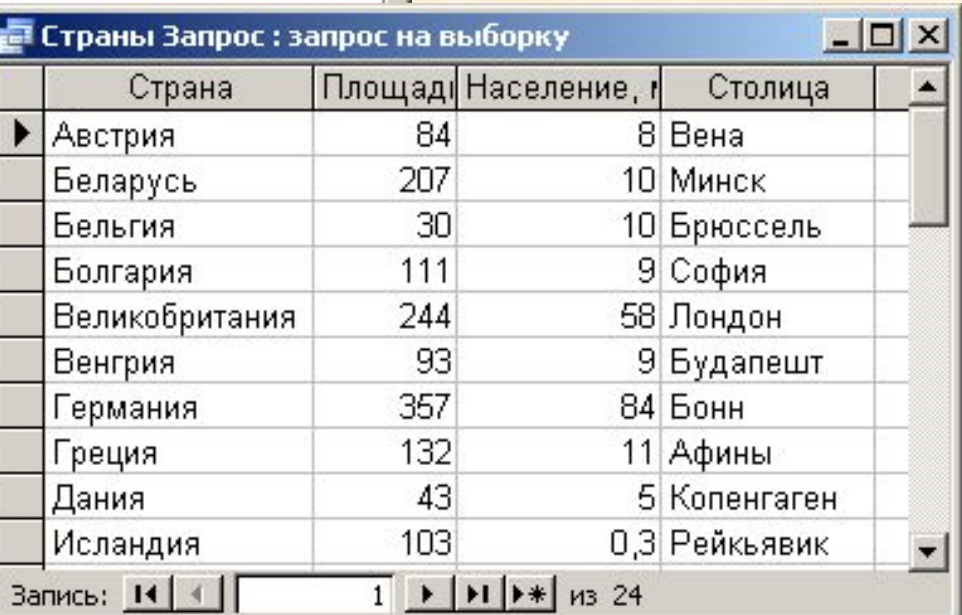

## **Конструктор**

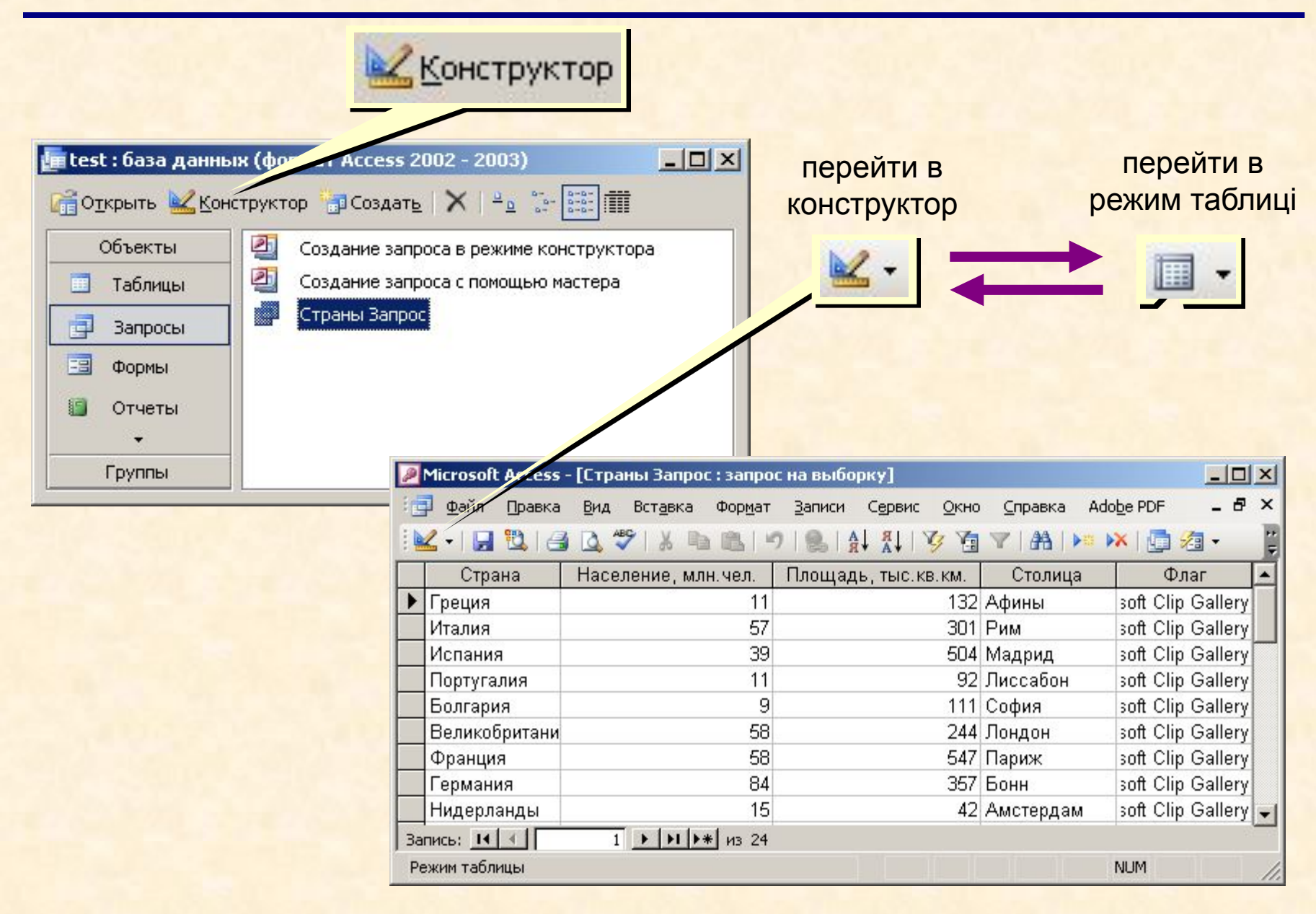

## **Конструктор**

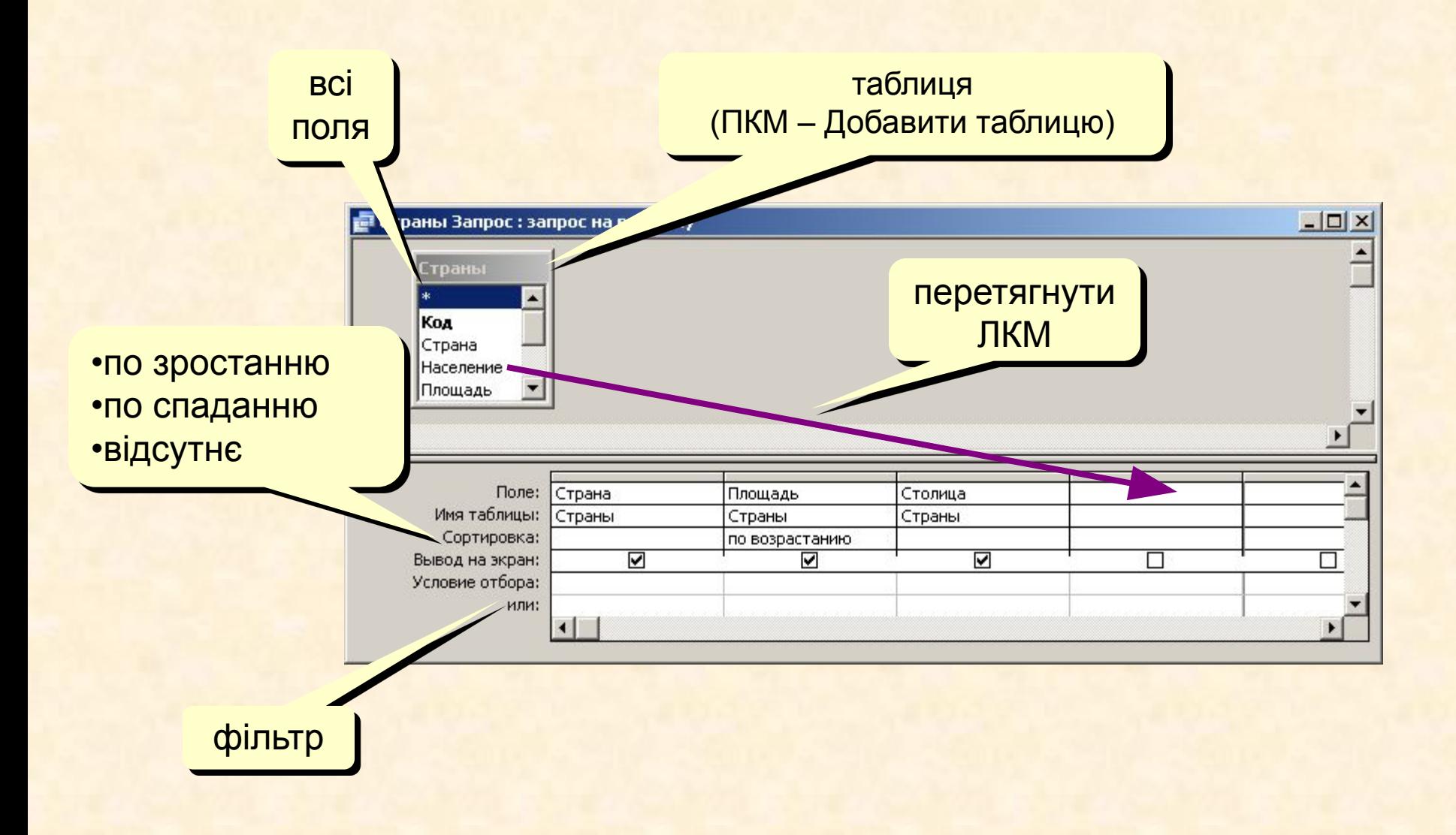

#### **Робота з стовпчиками**

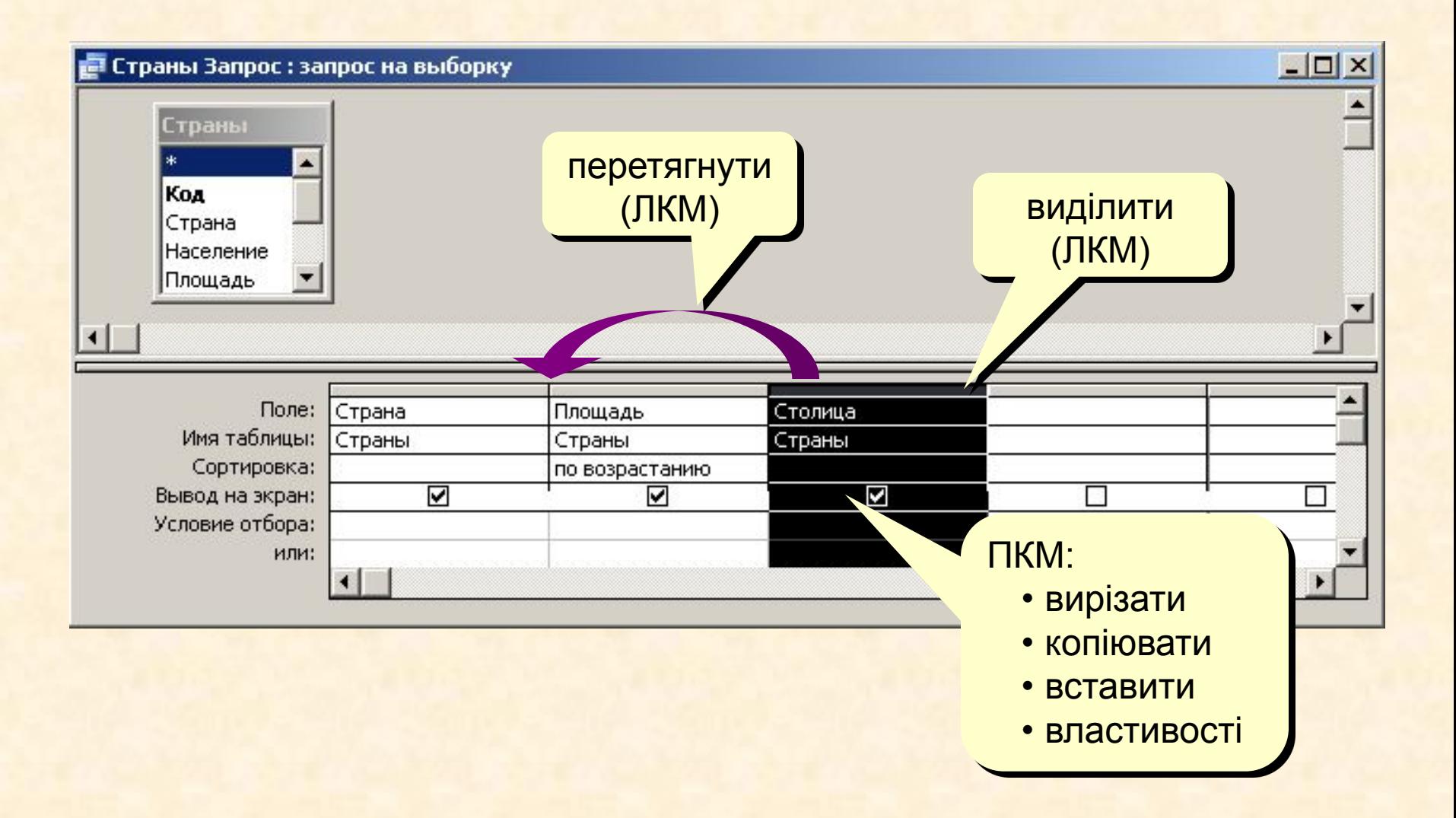

### **Створення звітів**

**Звіт** – це документ, який містить інформацію з бази даних і призначений для виведення на друк.

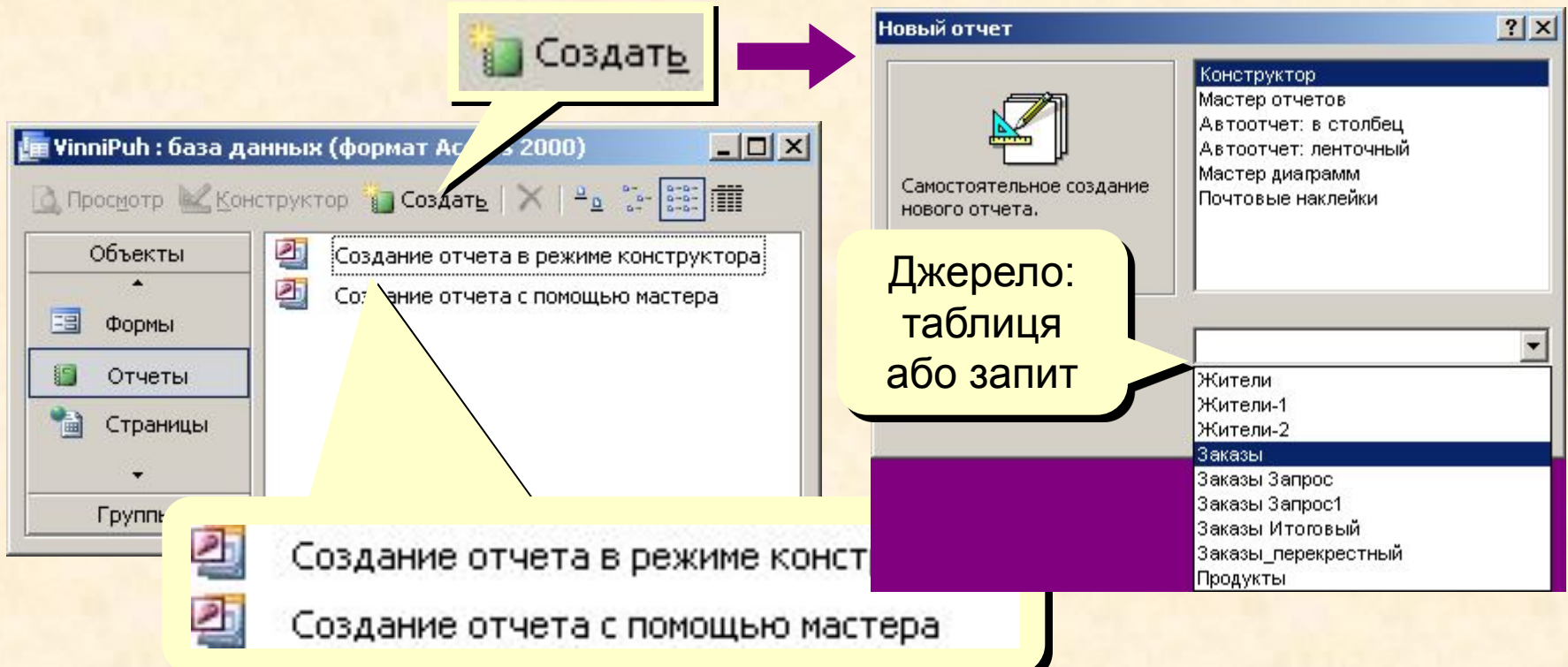

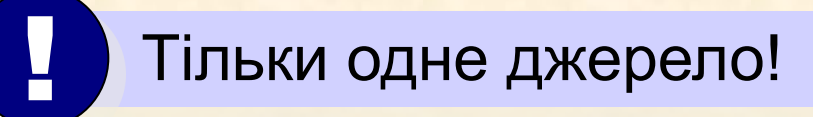

### **Автозвіти**

#### **Автозвіт в стовпчик Автозвіт стрічковий**

#### Сотрудники

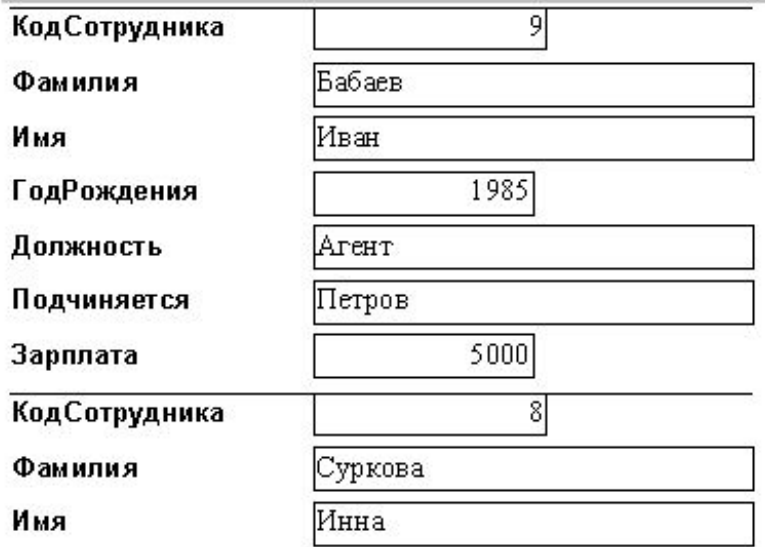

# Сотрудники

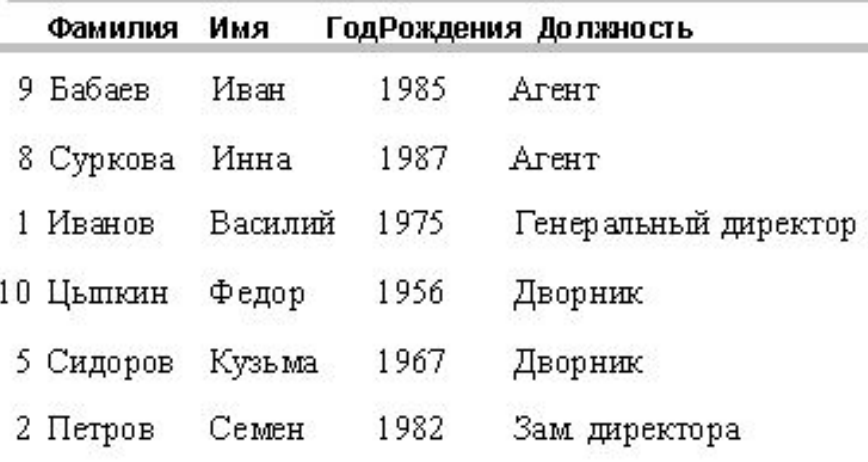

#### **Режим перегляду звіту**

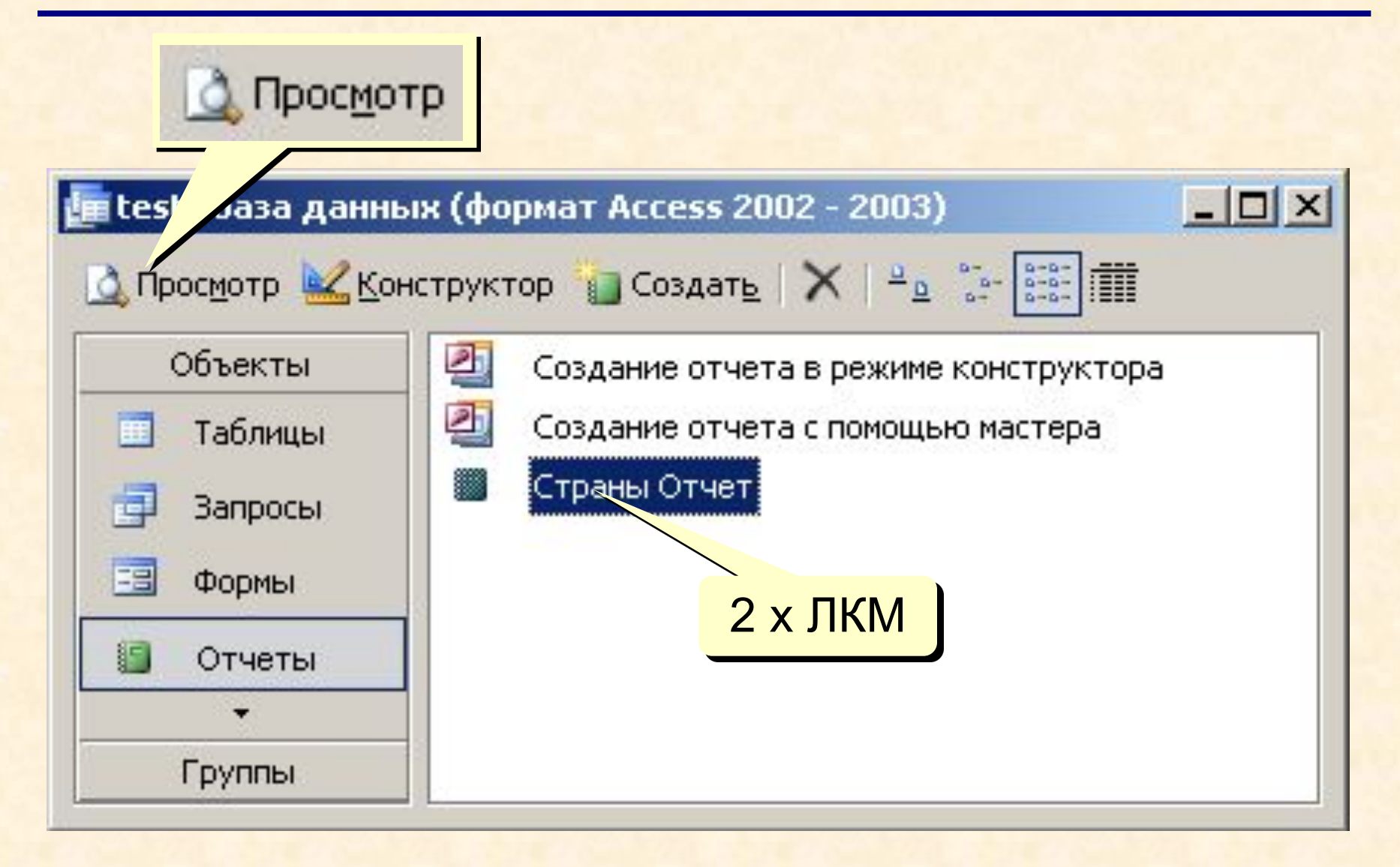

# Створення зображень в Paint.

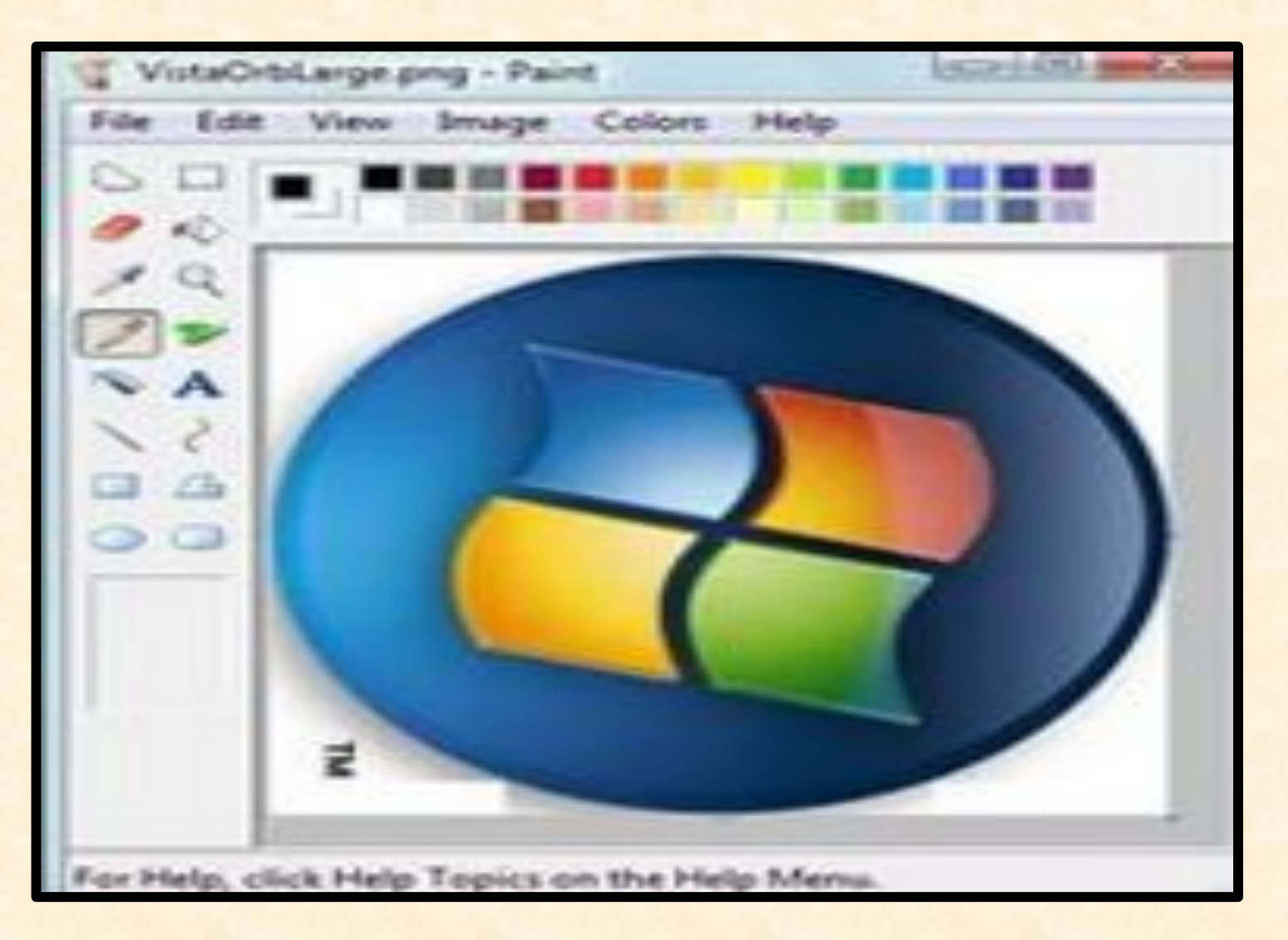

# Меню Paint

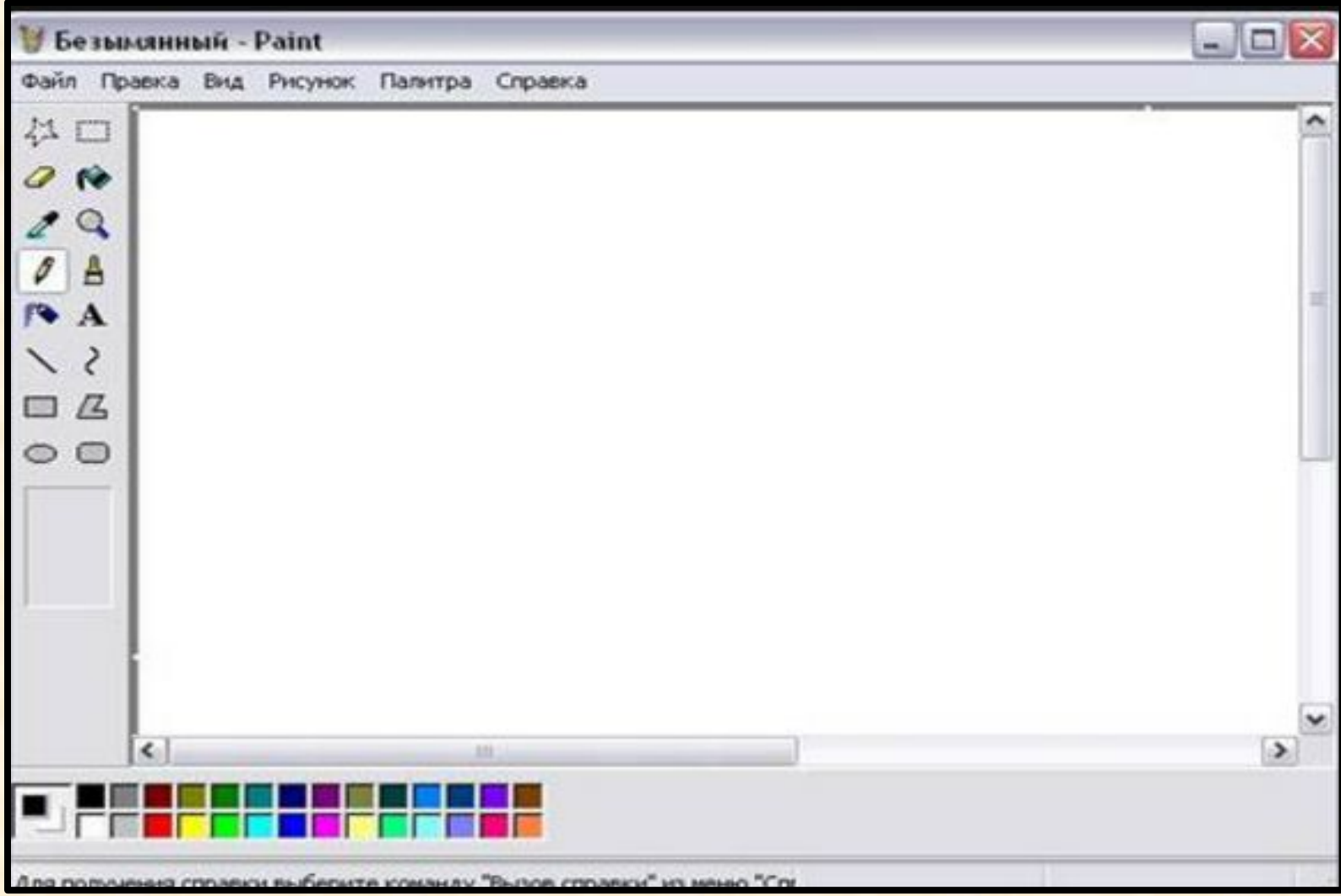

# Формати графічних файлів

# **• BMP (Bitmap)**

застосовують для збереження растрових зображень без стиснення, з кодуванням інформації про кожен піксел.

# **GIF**

### (CompuServe Graphics Interchange Format)

• призначений для стиснення растрових зображень, у яких міститься багато однорідних заливок (для логотипів, написів, схем).

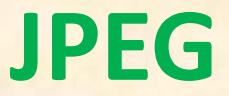

**(Joint Photographic Experts Group)**

• краще застосовувати для зберігання растрових зображень фотографічної якості, адже в цьому форматі якісно відтворюються напівтонові переходи.

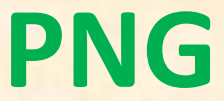

**(Portable Network Graphics)**

• використовують для зображень, які розміщують в Інтернеті.

# **TIFF**

 **(Tagged Image File Format)** 

• на сьогодні є одним із найпоширеніших і найнадійніших растрових форматів.

# Створення презентацій

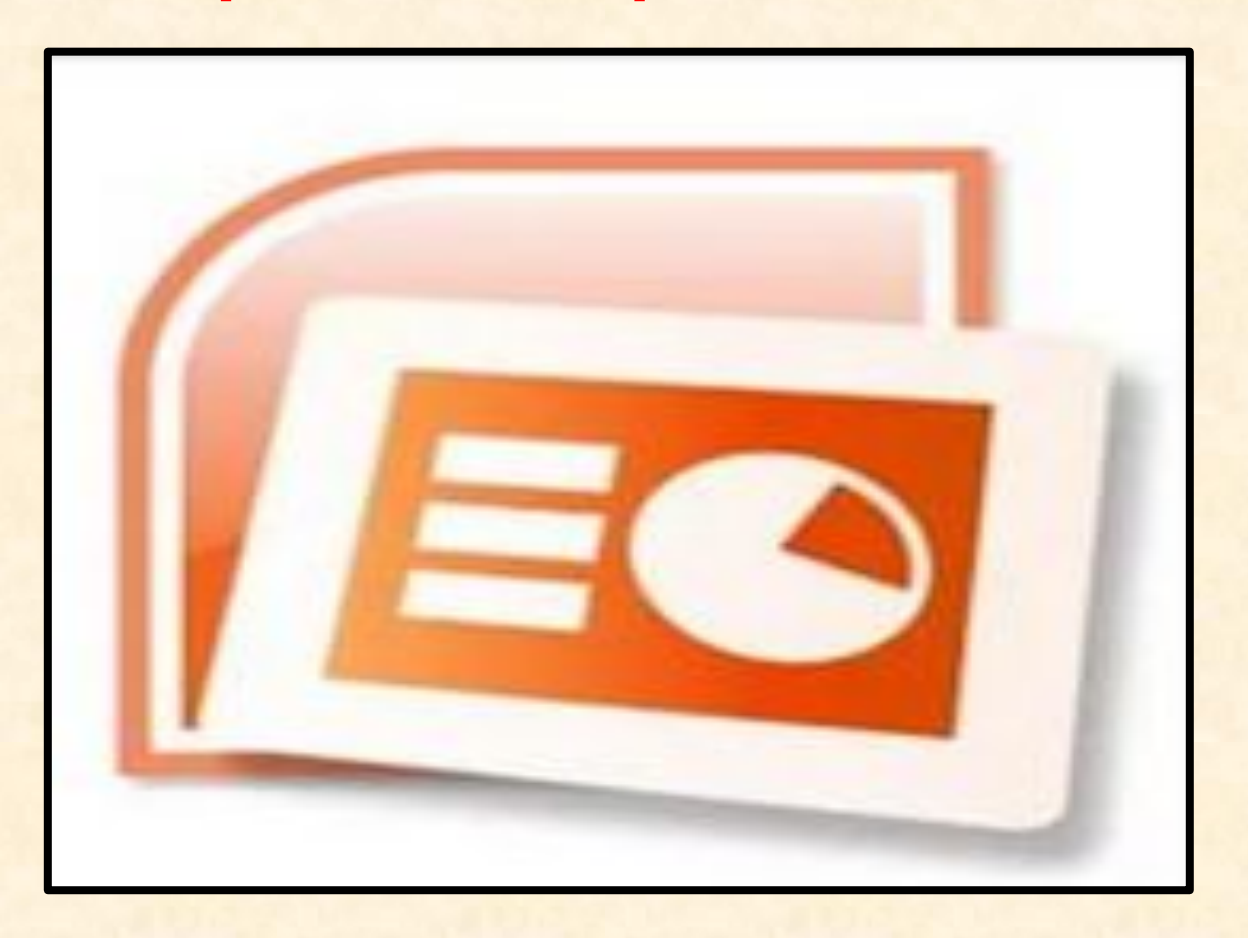

# Програма створення презентацій **Microsoft Power Point**

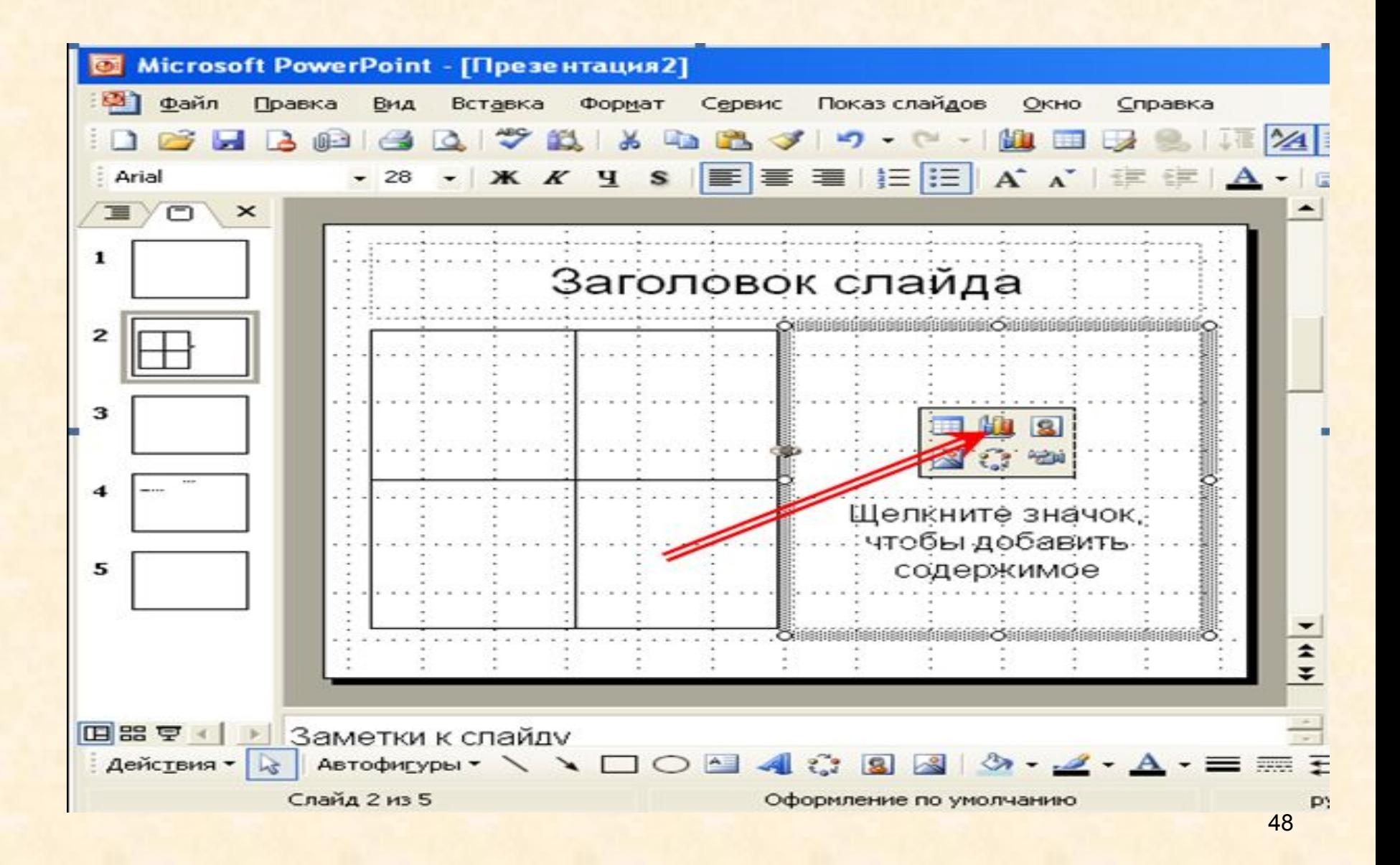

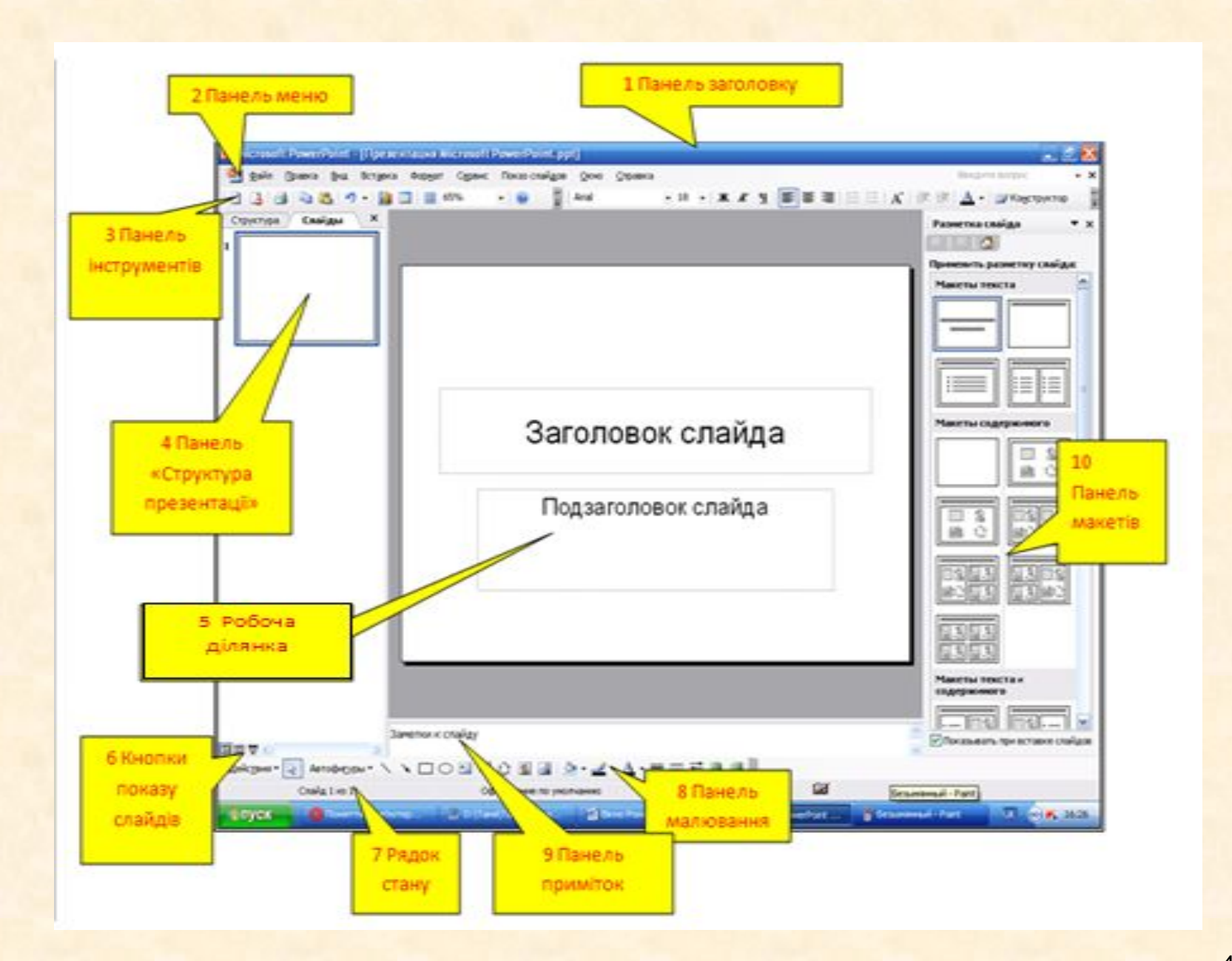